# Introducción a Asterisk@Home

Por Jonathan Roper Preparado para el Instituto Internacional para la Comunicación y el Desarrollo

Traducido y referenciado por Hugo Carrión Gordón

# Tabla de Contenidos

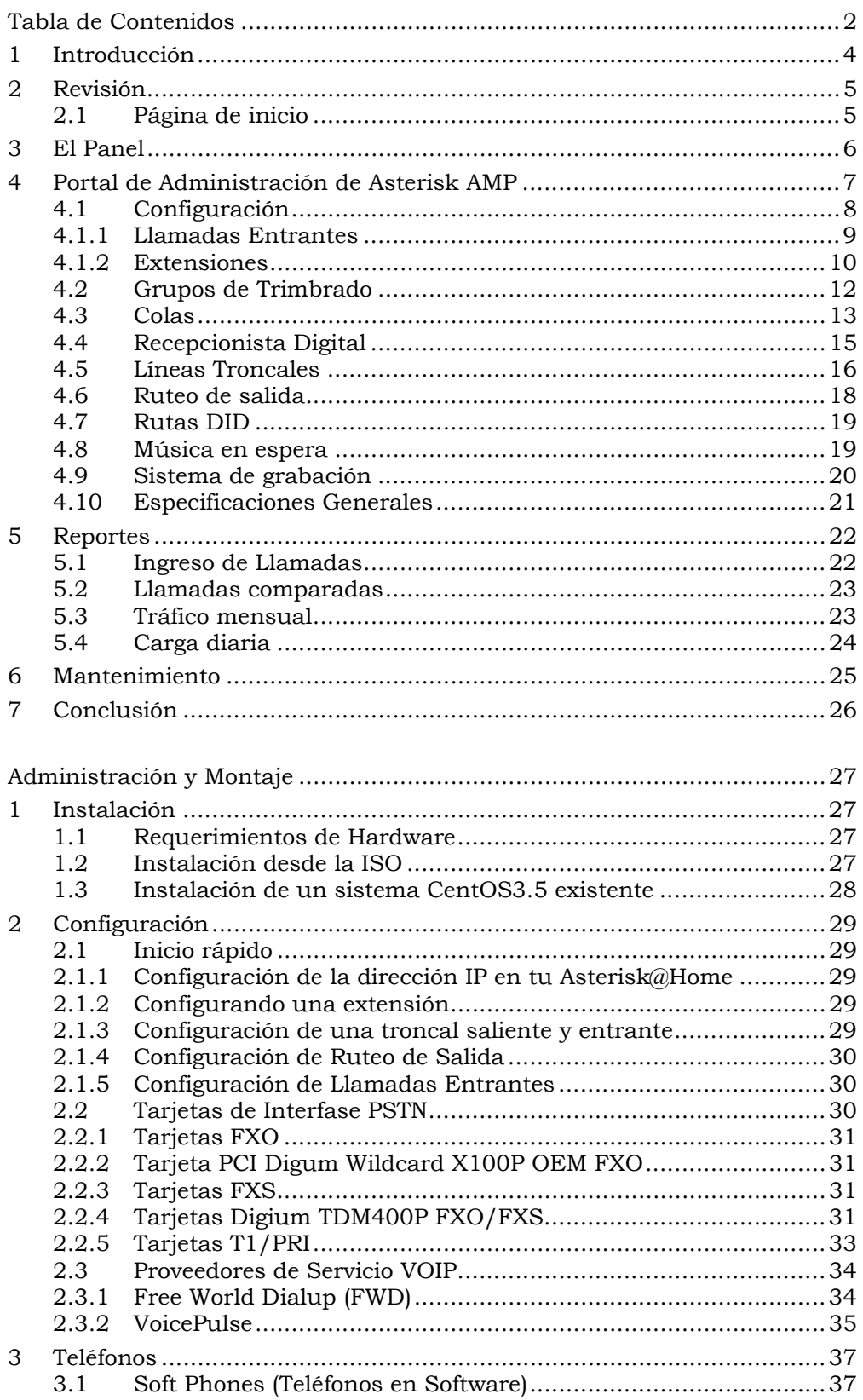

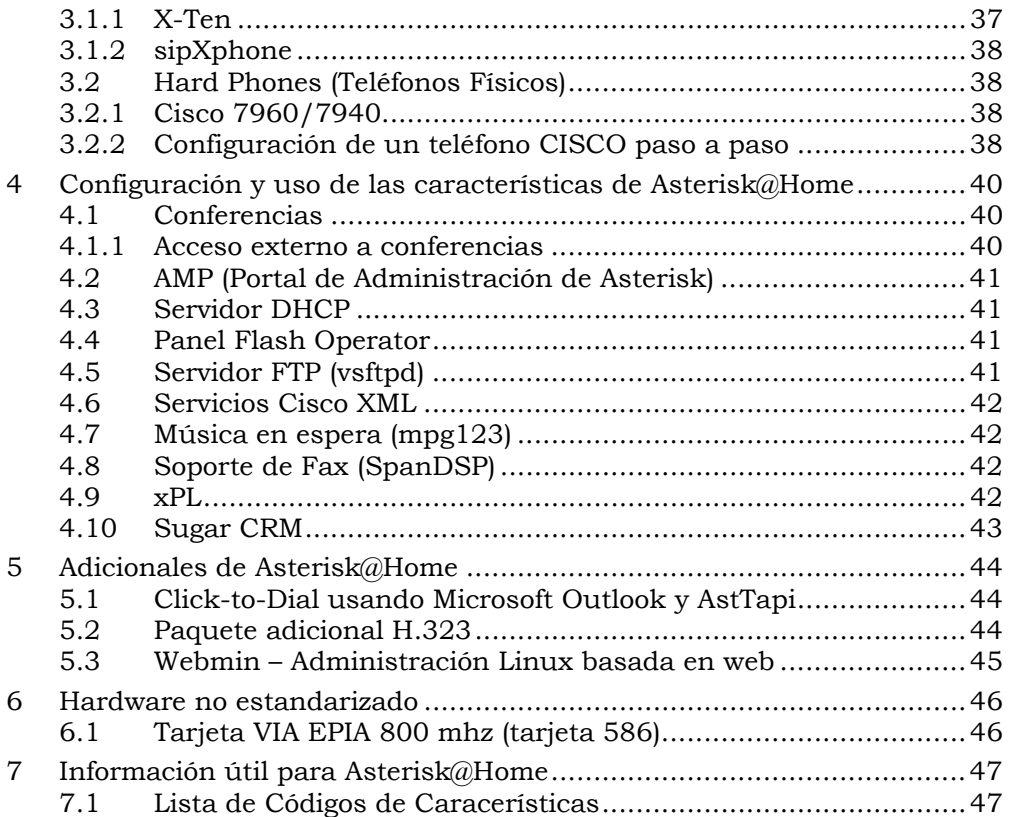

#### **Introducción**

Asterisk@Home (AAH) es un PABX1 de código abierto, una distribución de código abierto de Asterisk que trae varios proyectos de código abierto dentro de una solo distribución ISO, que puede ser grabada en un CD e instalada en la mayoría de PCs.

La distribución ha sido creada por Andrew Gillis, quien ha incorporado el Portal de Administración de Asterisk (Asterisk Management Portal - AMP), permitiendo una fácil configuración de Asterisk, reportes y vistas de los CDR (Call Data Reports) y una pantalla de información instantánea para el recepcionista basada en tiempo real - FOP (Flash Operator Panel).

Las instrucciones para instalar Asterisk@Home (AAH) están en la sección 2.

Varios tipos de hardware pueden ser instados dependiendo del tipo de línea a la que el PABX esté conectada, desde una simple línea analógica, hasta 4 E1s que soportan 120 llamadas entrantes. Adicionalmente líneas troncales SIP2 e IAX3 pueden ser adicionadas para permitir troncales de entrada y de salida para llamadas a otros operadores y proveer llamadas de oficina a oficina, libres de recargo sobre Internet.

Hardware compatible es provisto por Digium y sus agentes en http://www.digium.com

En un ambiente mesh4, el servidor Asterisk es usualmente colocado con el gateway, con una dirección IP pública o con una privada, así que toda la malla puede direccionar al servidor.

<sup>1</sup> PABX Private Automatic Branch Exchange, Central Telefónica

<sup>2</sup> SIP Session Initiation Protocol

<sup>3</sup> IAX Inter-Asterisk EXchange

<sup>4</sup> Mesh, ambiente malla

## **Revisión**

#### 2.1 Página de inicio

La página de inicio, la cual puede ser personalizada, permite acceder al público a servicios disponibles, tales como:

- Acceso web al correo de voz, permitiendo que los usuarios bajen las grabaciones de audio de los correos de voz del sitio web.
- Directorio web, que consisten en un directorio de los usuarios del sistema
- Panel de Flash Operator, permite al recepcionista un control gráfico de las llamadas, con solo utilizar el Mouse.
- Control Web Meetme, usado para conferencias y permitir silenciar o remover de la conferencia a los usuarios.
- Portal de Administración de Asterisk, accede al AMP para configurar Asterisk, a través de un sistema de administración basado en web.

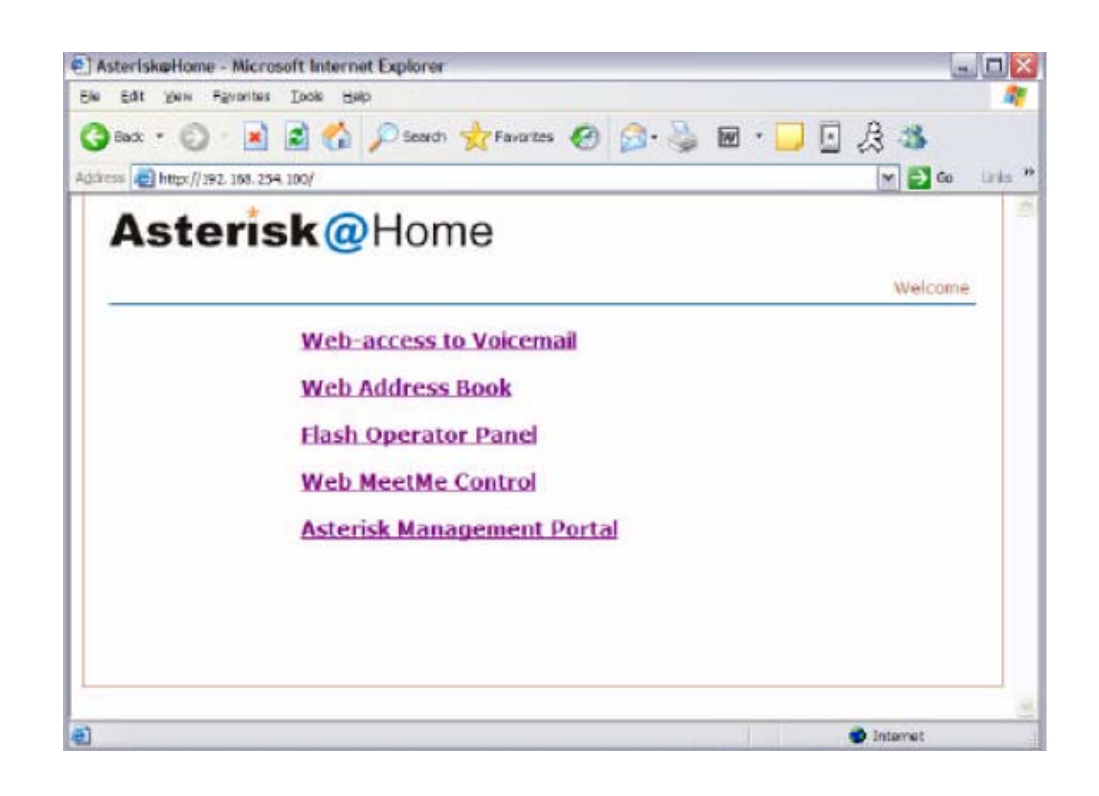

# 3 El Panel

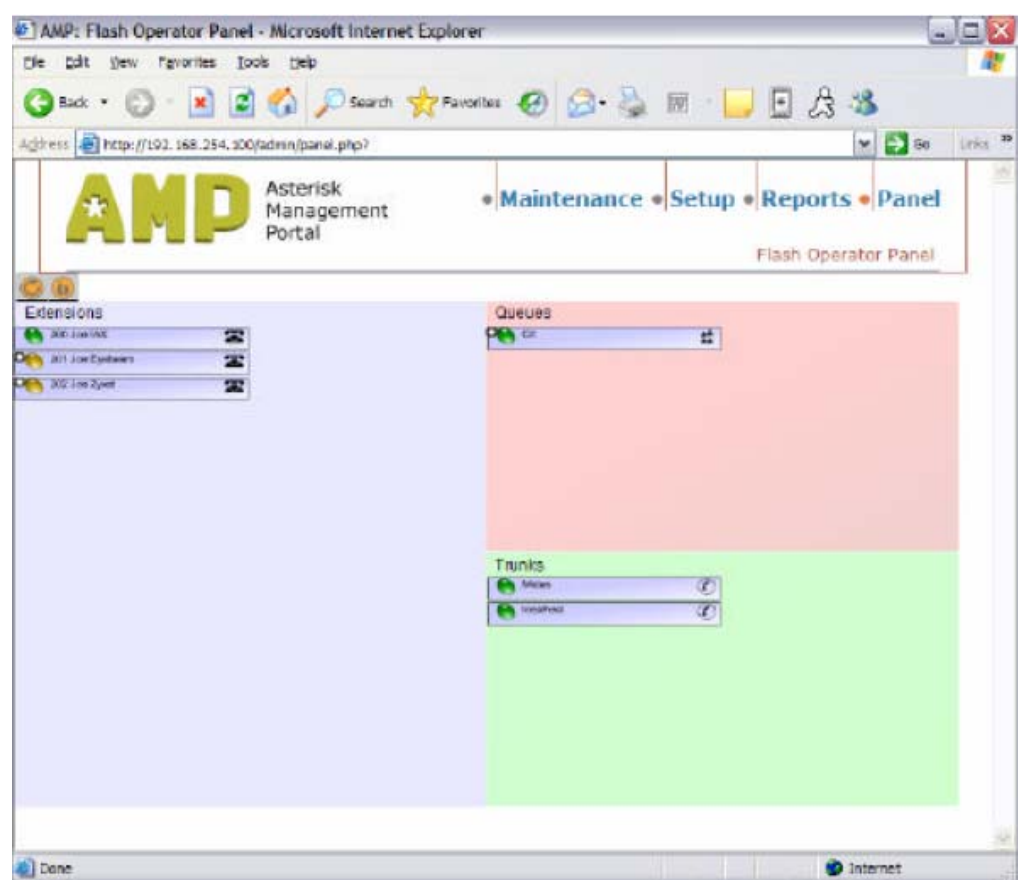

El panel es información gráfica que se despliega en tiempo real, mostrando la hora y la duración de las llamadas. Puede ser visualizada en cualquier browser5 en la red.

Además, puede ser utilizado para transferir llamadas, desconectar llamadas y ver estadísticas en tiempo real. Es posible que esta pantalla podría ser usada por un recepcionista o un operador del call center.

<sup>5</sup> Browser. Programa de visualización de páginas web

# 4 Portal de Administración de Asterisk AMP

Página de inicio del Portal de Administración de Asterisk AMP.-

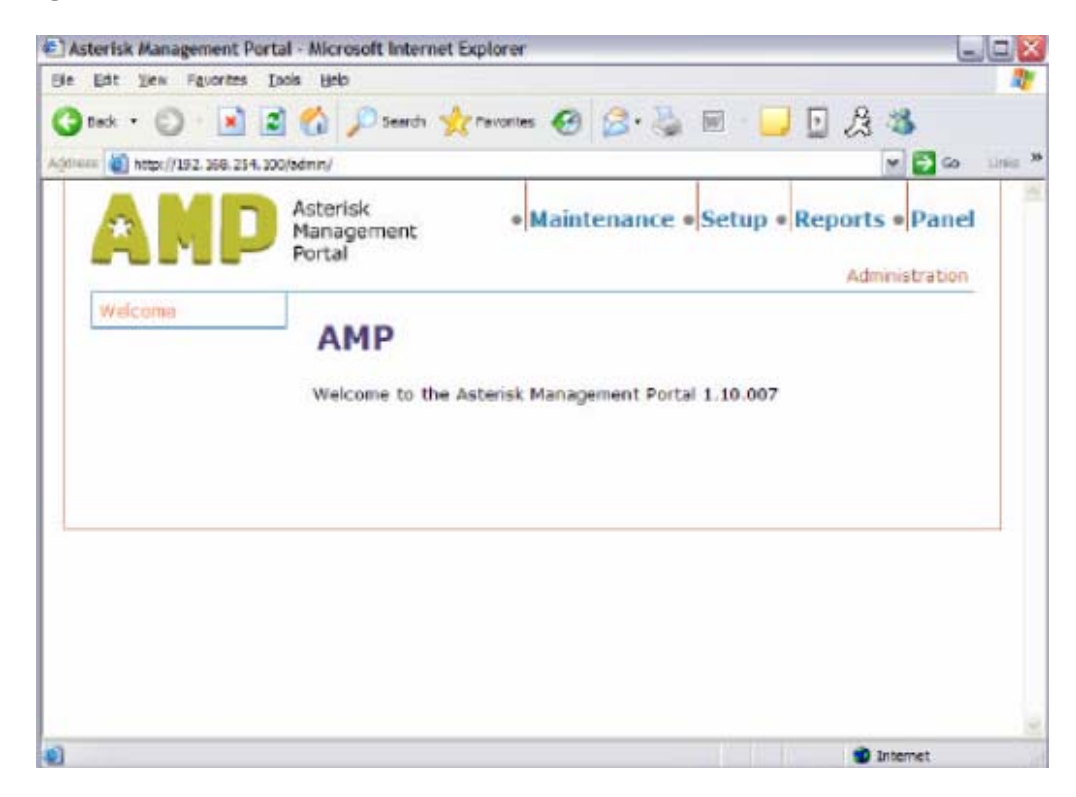

Los enlaces para acceder a varios servicios están en la parte superior.

# 4.1 Configuración

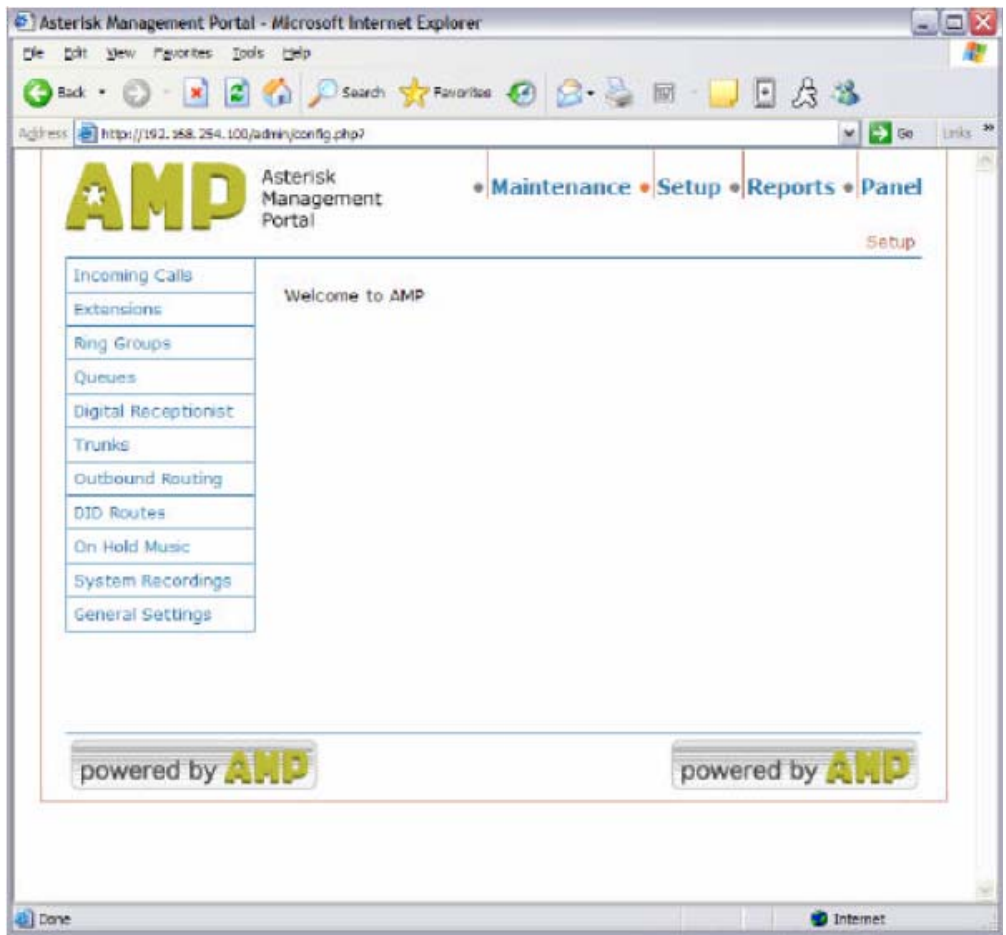

Los enlaces en la parte inferior a un lado de la página, son los que permiten la configuración individual de las partes del sistema.

#### 4.1.1 Llamadas Entrantes

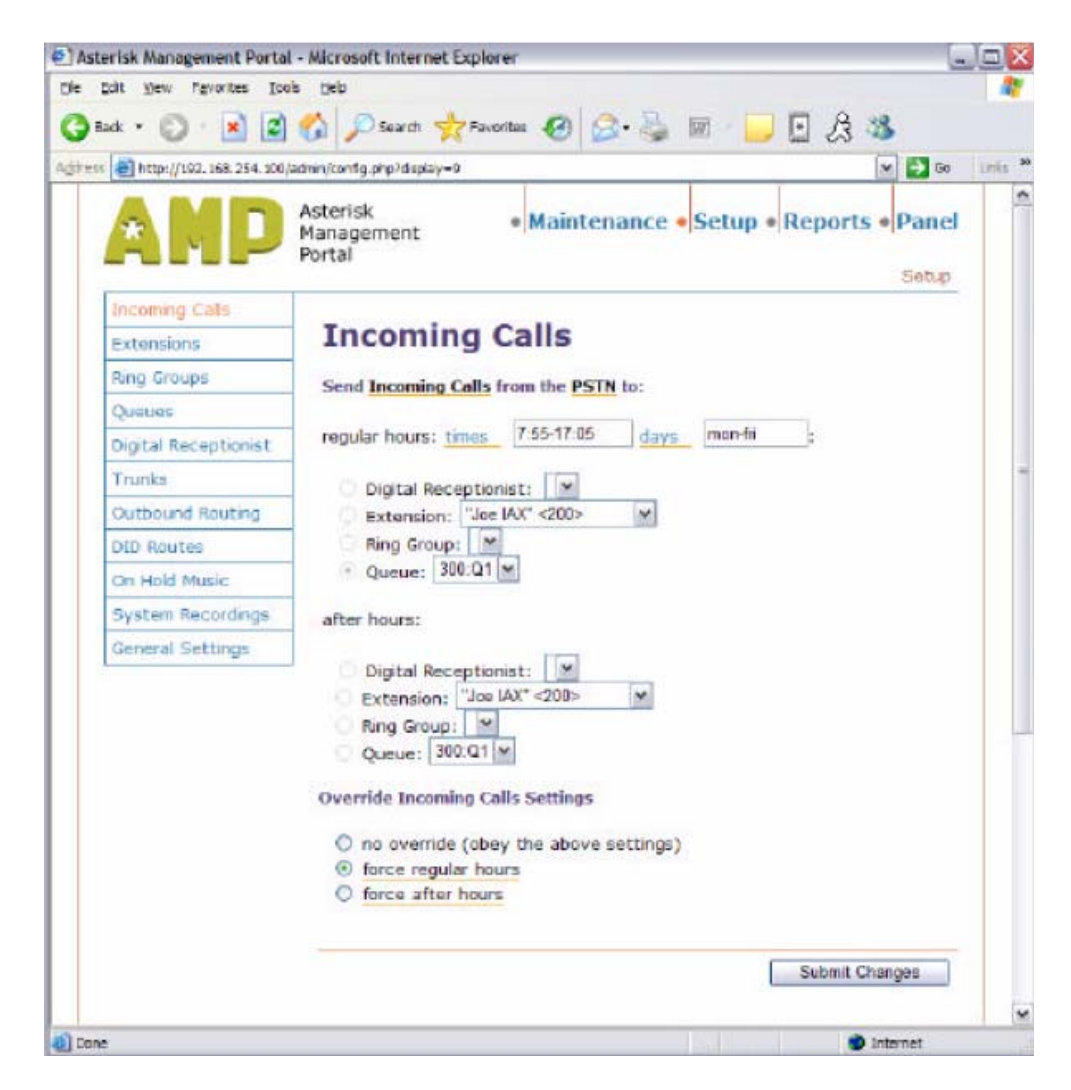

En cada página se muestran mayor información o cómo definir configuraciones individuales, a través de enlaces de color naranja.

La página de llamadas entrantes permite configurar cómo las llamadas entrantes serán distribuidas o hacia dónde van:

- Recepcionista Digital: una voz y tono configurable opera el menú. Por ejemplo "Presione 1 para ventas, 2 para soporte técnico"
- Hacia una extensión particular
- Hacia un grupo o colección de extensiones en donde pueden incluirse números externos.
- Un sistema de cola, el cual informa al cliente en que posición están en la cola.

Adicionalmente, se pueden sincronizar acciones para que las llamadas puedan ser tratadas diferenciadamente después de horas.

#### 4.1.2 Extensiones

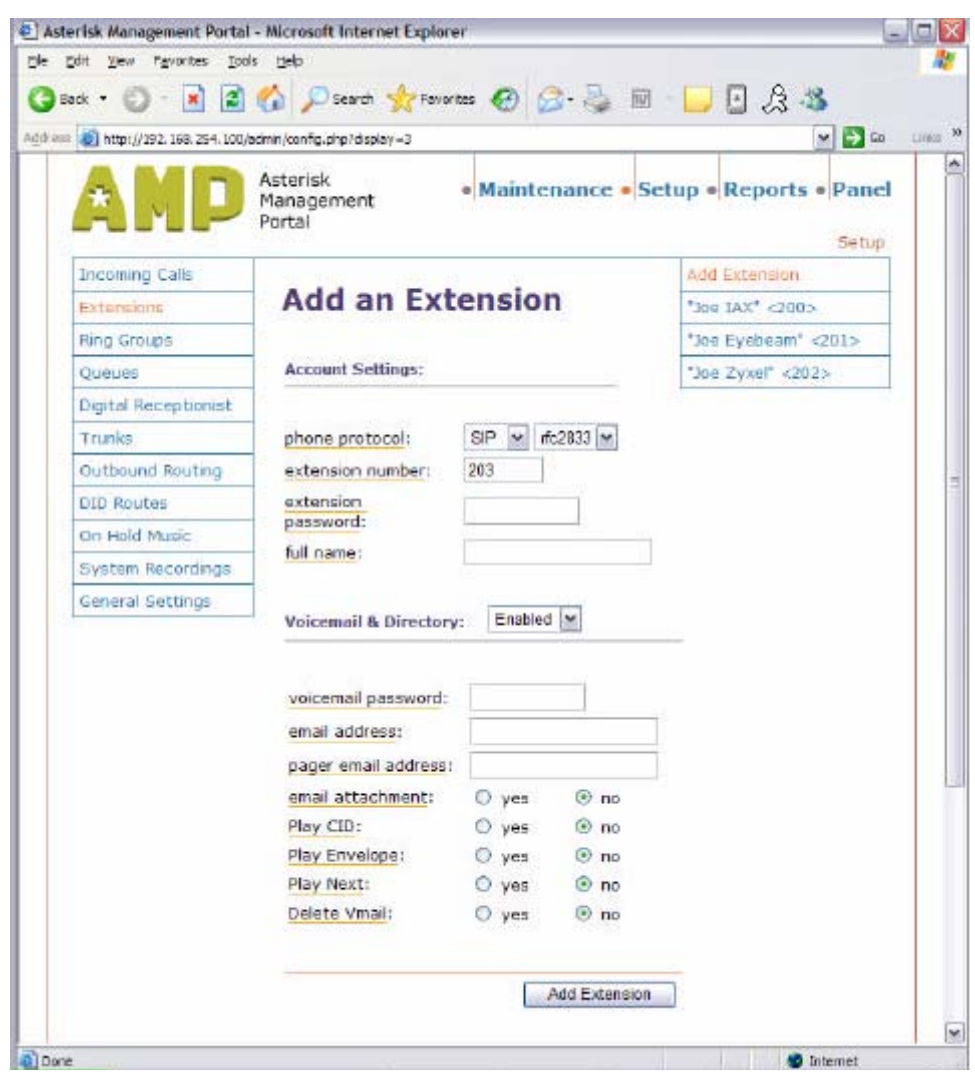

A través de esta interfase, se pueden añadir muy fácilmente las extensiones, además se pueden añadir diferentes tipos de extensión dependiendo del tipo de teléfono del cliente. Desde teléfonos SIP VoIP, teléfonos IAX VoIP hasta teléfonos analógicos añadiendo un tarjeta FXO opcional, dentro del servidor Asterisk.

También se pueden configurar protocolos para la transmisión por tonos, la selección depende de la fabricación y modelo del teléfono seleccionado.

Las direcciones de correo electrónico de los clientes deben ser añadidas aquí, para el soporte de AAH de mensajes de voz por correo electrónico. Hay además funciones adicionales dependiendo de las preferencias.

Cuando se configura la información básica, entonces se puede acceder a la configuración avanzada haciendo clic en la extensión apropiada de la derecha.

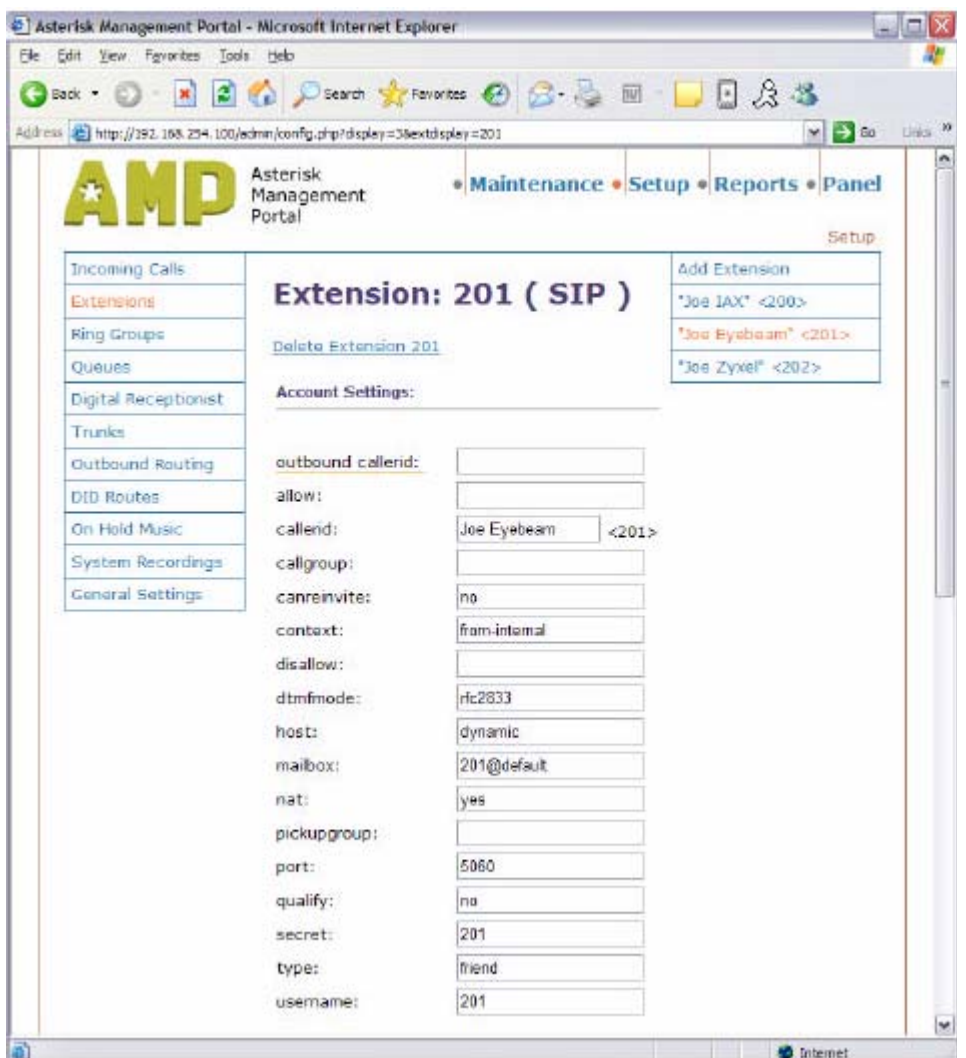

Una de las opciones que se destaca es la opción NAT, si un teléfono está detrás de un NAT6 (Network Address Translation), entonces la opción NAT debería estar en configurado en "yes", por defecto esta configurado en "no"

Mayor información acerca de cada configuración se puede encontrar en el sitio web de soporte de Asterisk, http://www.voip-info.org/tikiindexp.php

<sup>-</sup>6 NAT Network Address Translation: Traducción de direcciónes de red

# 4.2 Grupos de Trimbrado

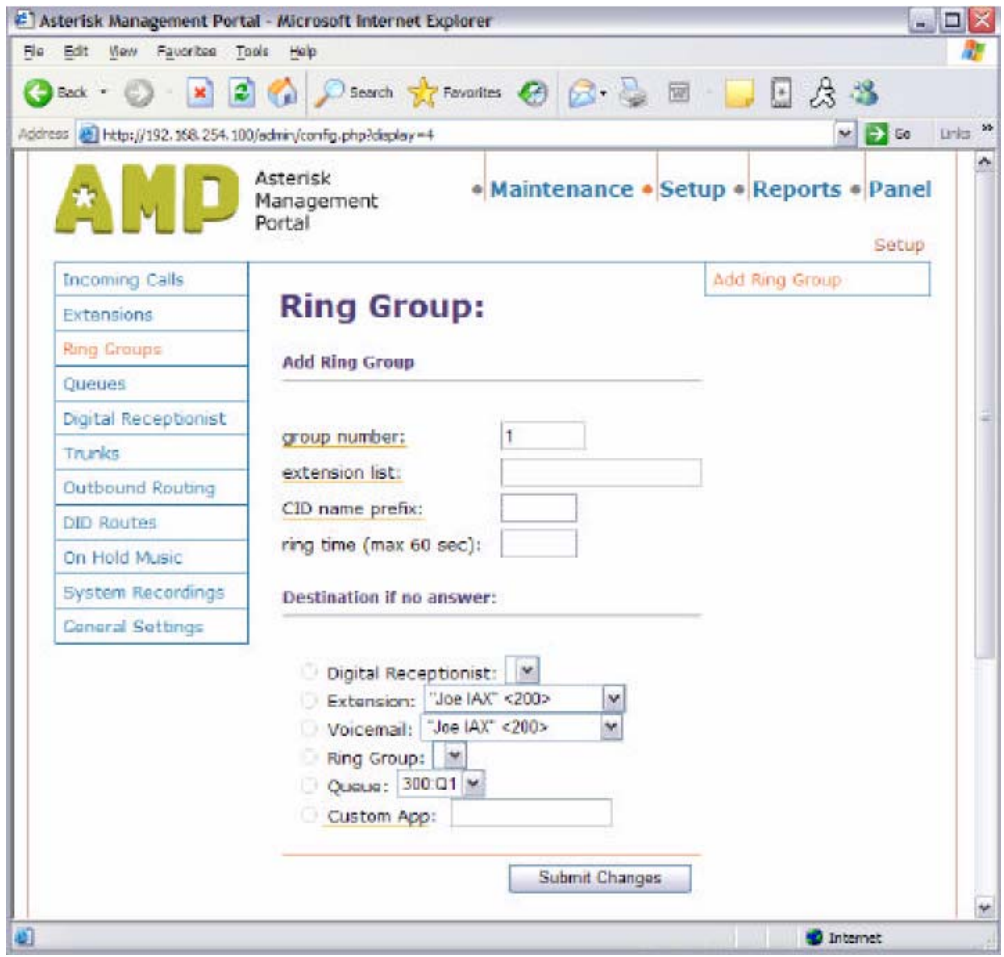

Los grupos de timbrado sirven para configurar una colección de extensiones y decidir como se los enruta en caso de que no haya respuesta.

- Al Recepcionista Digital
- A una extensión
- Al correo de voz
- A otro grupo de timbrado
- A una cola
- A una aplicación personalizada

# 4.3 Colas

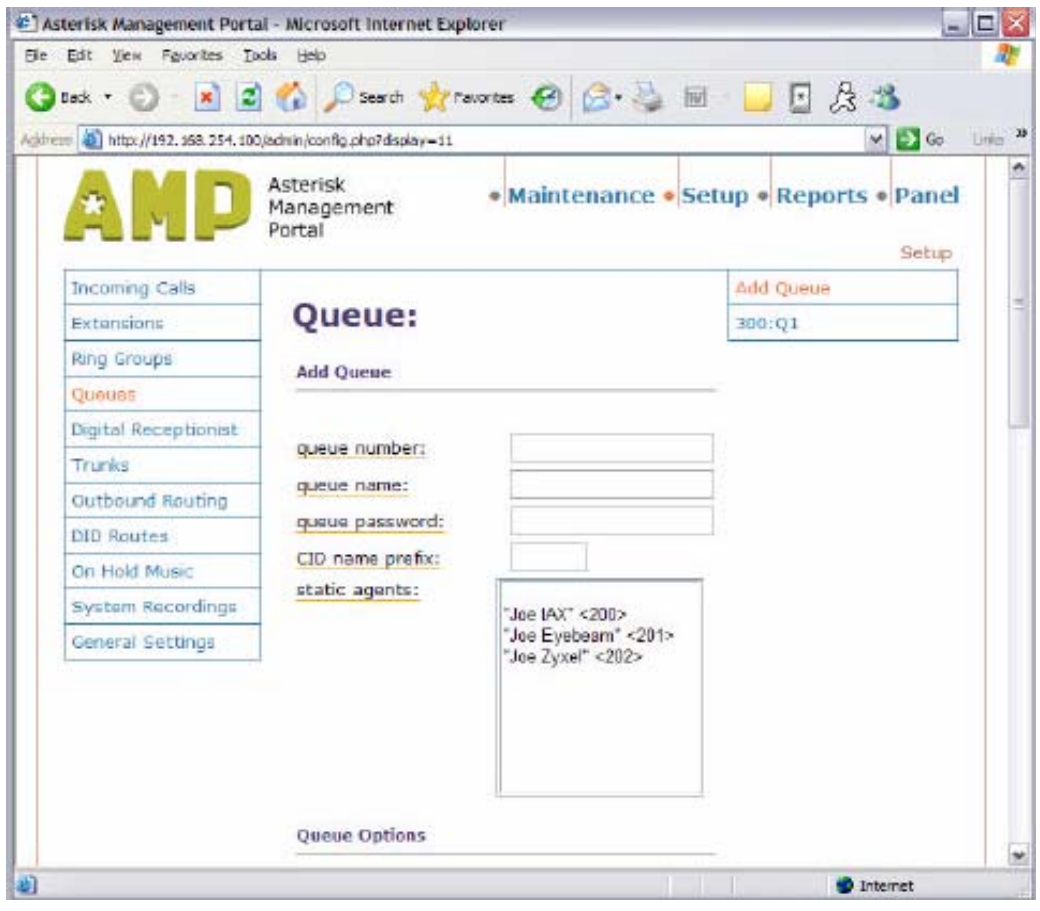

La pantalla de configuración de colas, permite que una cola sea configurada cuando hay muchas llamadas entrantes que el operador debe distribuir.

Agentes estáticos son agentes quines siempre estarán accesibles en la cola, mientras otros agentes pueden ser transitorios, por ejemplo: funcionarios de tiempo parcial, personal de turno o clientes quienes solo ingresan a la cola en horas pico para asistencia, luego salan más tarde a sus usuales funciones. Para ingresas el agente marca el número de cola seguido de un \*, un PIN es opcional, y para salir el número de cola seguido de \*\*.

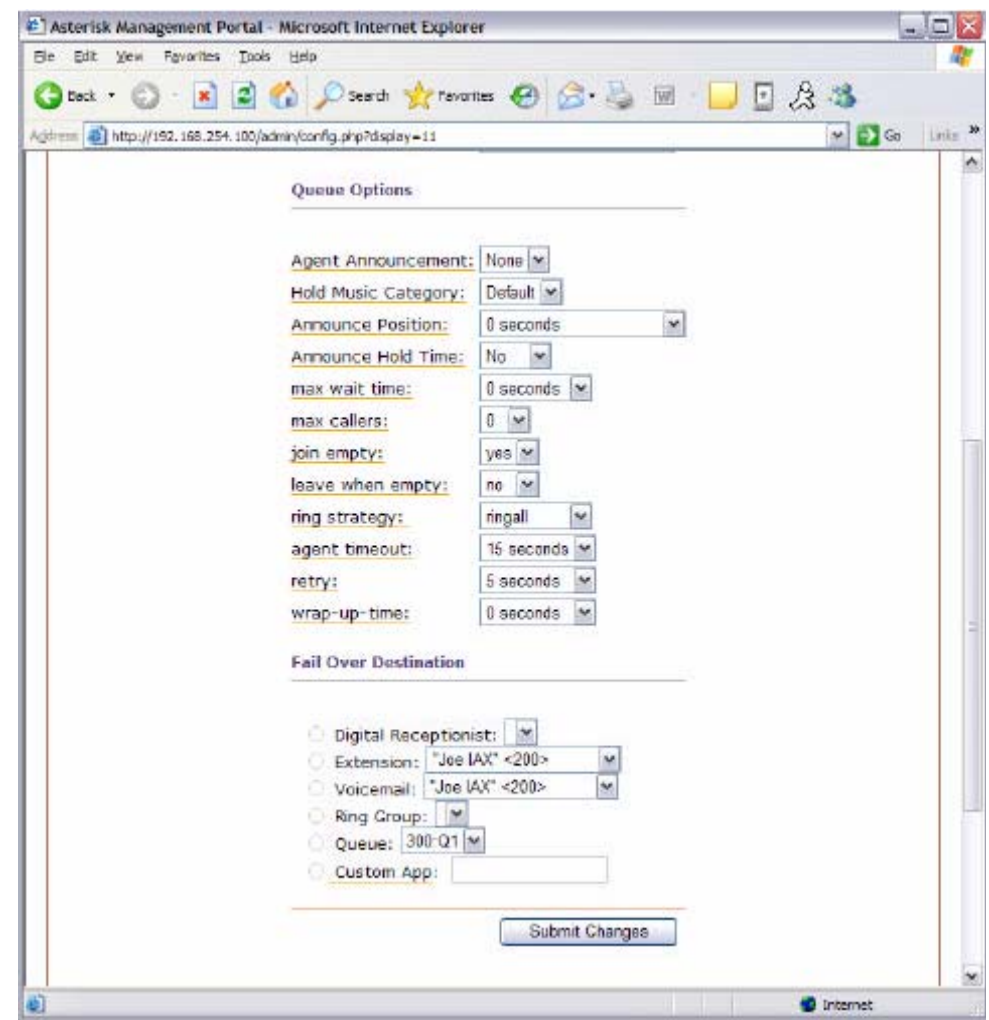

Las opciones de colar permiten varias configuraciones tales como: anunciar la posición en la cola, configurar el número máximo de llamadas en la cola o verdaderamente que agentes son los llamados, de la siguiente manera:

- RingAll: timbran todas las extensiones simultáneamente hasta que alguna responde.
- RoundRobin, timbra cada extensión alternadamente
- LeastRecent, timbra la extensión que fue llamada menos recientemente por la cola
- FewestCalls, timbra la extensión con el menor número de llamadas completadas en la cola
- Random, llama a las extensiones randómicamente
- RRMemory, similar a RoundRobin, pero empieza donde este terminó la última vez.

Fail over destination es donde las llamadas son enviadas si no se responde en un tiempo predeterminado.

# 4.4 Recepcionista Digital

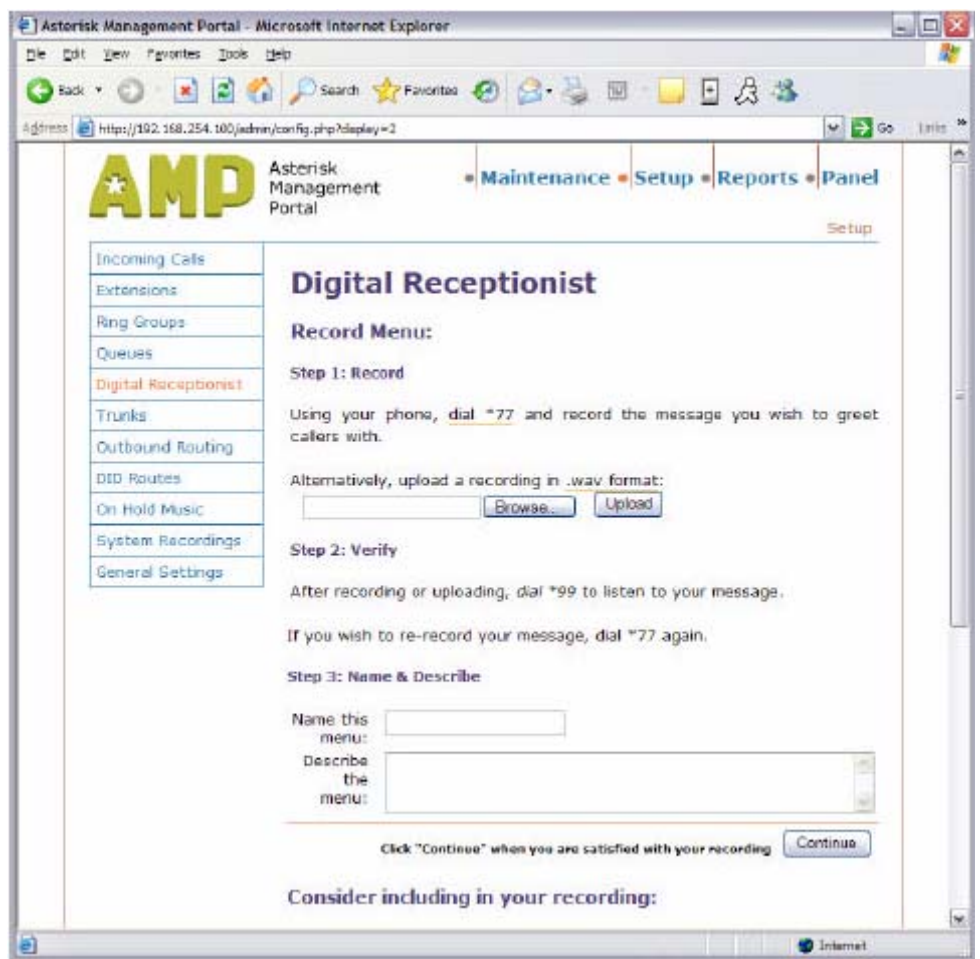

El recepcionista digital provee el interfase para grabar mensajes de voz y permitir que quienes llaman seleccionen las opciones usando el teclado. Cada pantalla se llena y seguirán otras pantallas con explicación para crear otras opciones y grabar la voz.

# 4.5 Líneas Troncales

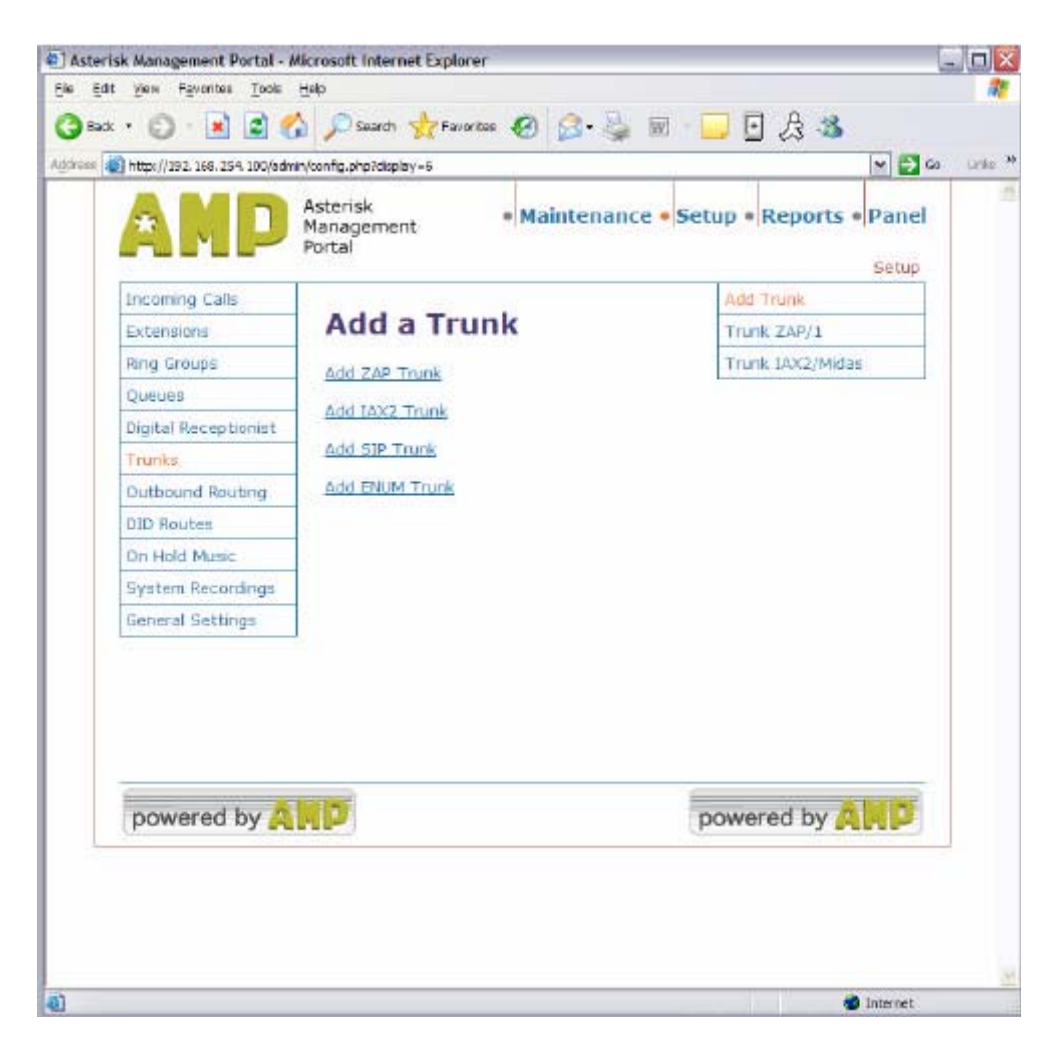

La pantalla de troncales es donde las diferentes tipos de líneas troncales tanto entrantes como salientes se pueden configurar. Los tipos de líneas troncales se definen de la siguiente manera:

- Troncales ZAP. son troncales físicamente conectadas a la Red de Telefónía Pública (PSTN7), las cuales pueden ser líneas telefónicas analógicas, BRI8 ISDN9 o PRI10 ISDN.
- Troncales IAX2. El protocolo Inter Asterisk Exchange permite que dos servidores IAX se comuniquen entre sí. El protocolo IAX es específico para Asterisk y tiene ciertas ventajas sobre el protocolo más común SIP (Session Initiation Protocol) como que requiere menos ancho de banda y opera a través de firewalls y NAT de una manera más sencilla que SIP.
- Troncales SIP. Usan el protocolo SIP, que es el más popular de los portadores de VoIP.

<sup>7</sup> PSTN Public Switched Telephone Network

<sup>8</sup> BRI: Basic Rate Interface

<sup>9</sup> ISDN: Integrated Service Digital Network, Red Digital de Servicios Integrados 10 PRI: Primary Rate Interface

• Troncales ENUM. Soporta el nuevo sistema e'numbering que está en desarrollo. Mayor información acerca de este proyecto se puede encontrar en http://www.enum.org

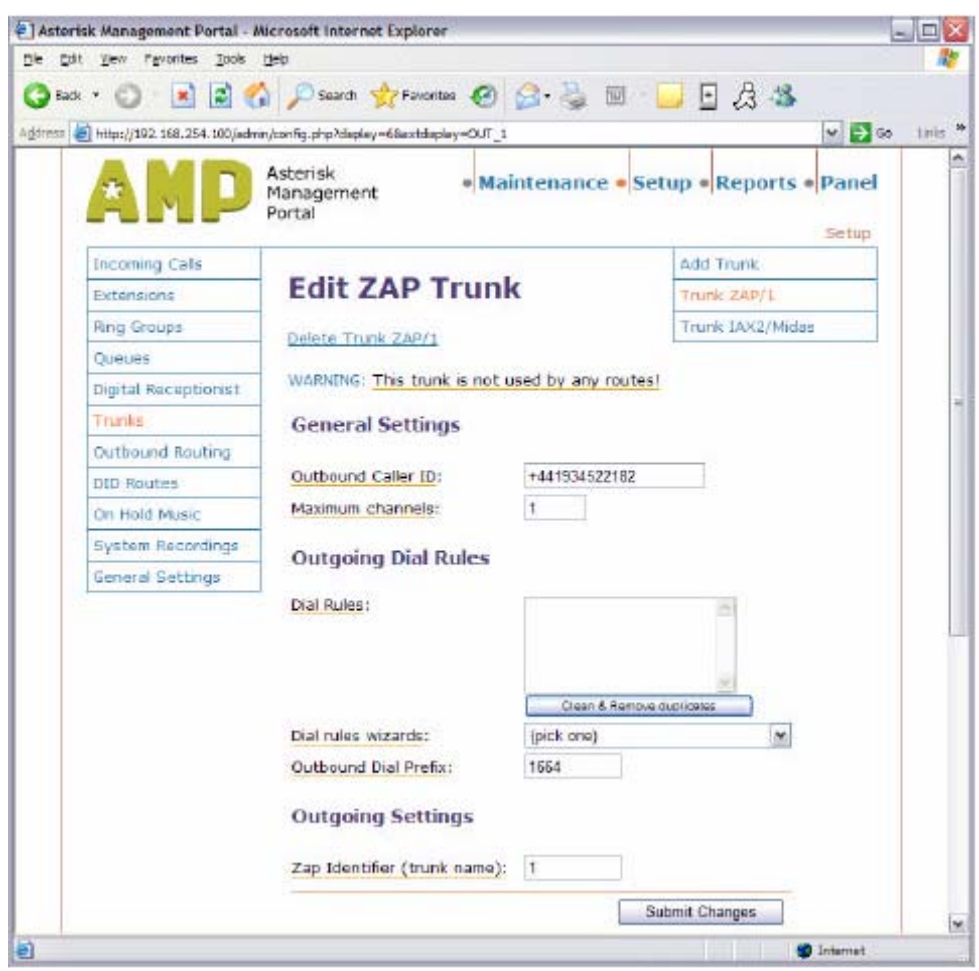

Cuando se añaden líneas troncales, por ejemplo una línea troncal ZAP, se puede configurar especificaciones adicionales, tales como:

- Número máximo de canales, cuantas llamadas salientes pasan por la ruta menos costosa y no excede la capacidad en términos de ancho de banda ni de líneas telefónica físicas.
- Reglas de marcado. Configura las rutas para los diferentes números usando una variedad de proveedores de servicios tradicionales de 1 xxx o incluso un gateway GSM.
- Prefijo de salida, simplemente añada el número a un prefijo de marcado, tal como un código de acceso tipo 1-xxx.

Cuando las líneas troncales se han creado, estas deben ser asignadas a una ruta de llamadas salientes, con la opción del enlace de abajo.

# 4.6 Ruteo de salida

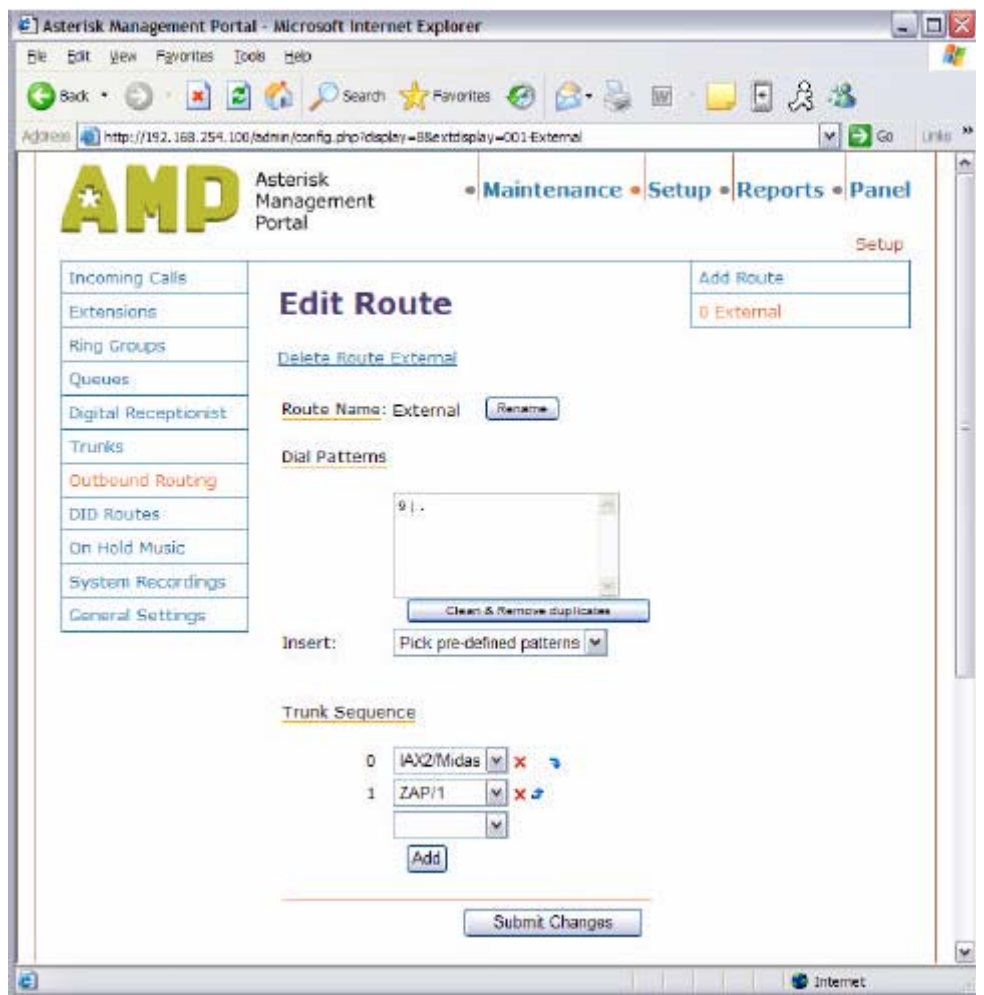

Las reglas del ruteo de salida, se configuran en esta opción, de esta manera las líneas troncales pueden seleccionarse en base al número marcado por el cliente u a la troncal disponible. La regla mostrada en en la opción de patrón de marcado es simplemente para remover el número 9 de la lista de marcado, como este ejemplo se configura el 9 como marcación para una línea de salida. Podríamos por ejemplo configurar el 91 y 92 para enrutar a otras centrales que también tengan Asterisk, y así acceder externamente a sus planes de marcado.

La secuencia de troncales es el orden en que las líneas troncales son accedidas. Múltiples rutas se pueden configurar dependiendo de la serie de marcado.

# 4.7 Rutas DID

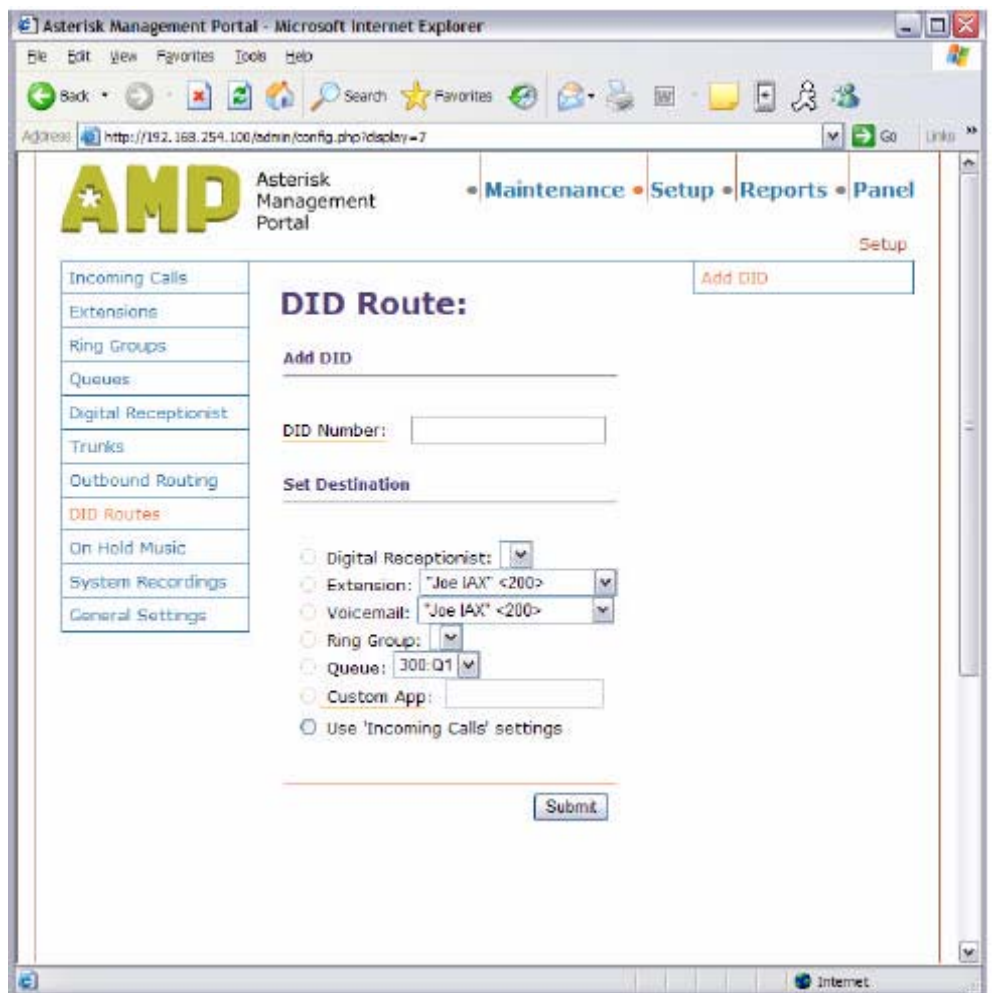

Las rutas DID11 (Marcado directo hacia adentro) permiten diferentes acciones a ser ejecutadas dependiendo del número marcado. Por ejemplo una organización podría tener varios números telefónicos asignados a la misma línea de la red pública y de esta manera líneas directas pueden ser asignadas a destinos usuales, tales como extensiones, correo de voz, colas, etc.

#### 4.8 Música en espera

Música o publicidad pueden ser cargadas en la PABX en formato de archivos MP3 o WAV, diferentes grupos pueden ser añadidos, de esta manera una música diferente puede sonar para las diferentes colas.

<sup>&</sup>lt;sup>11</sup> DID: Direct Inward Dialling

# 4.9 Sistema de grabación

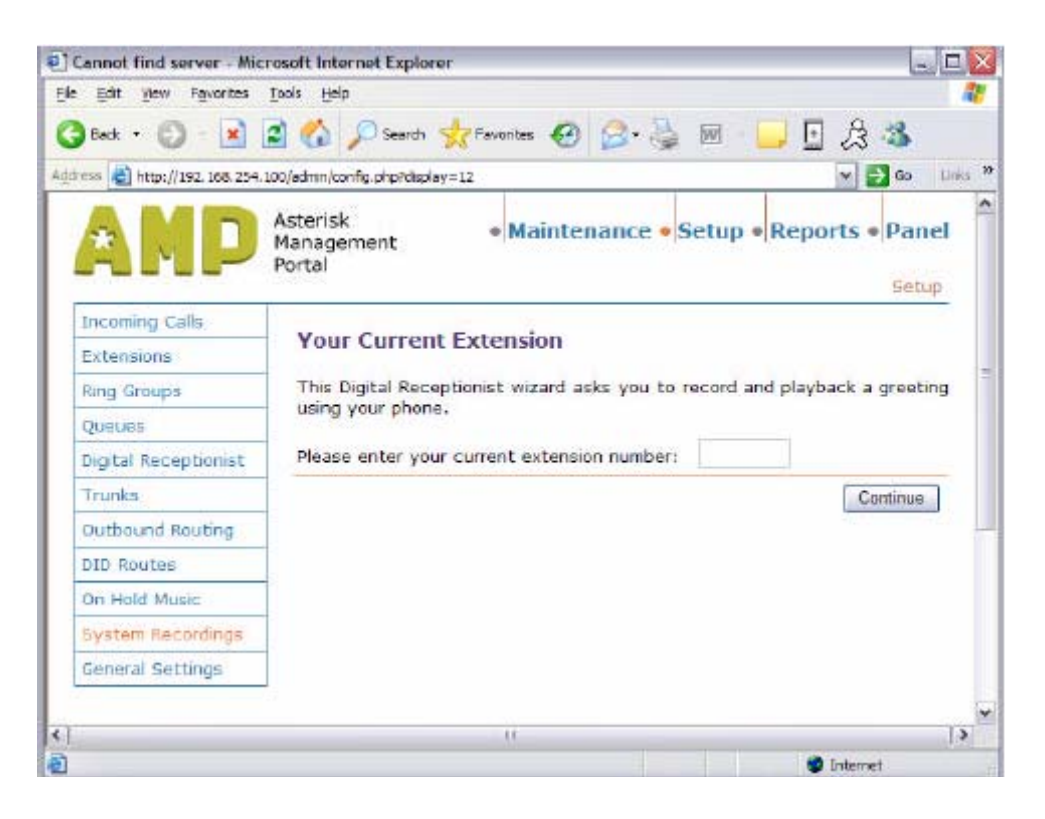

Esta pantalla permite personalizar la grabación de mensajes de voz individuales y opcionalmente para desviar llamadas a diferentes destinos tales como regresar nuevamente a grupos de colas o timbrado.

# 4.10 Especificaciones Generales

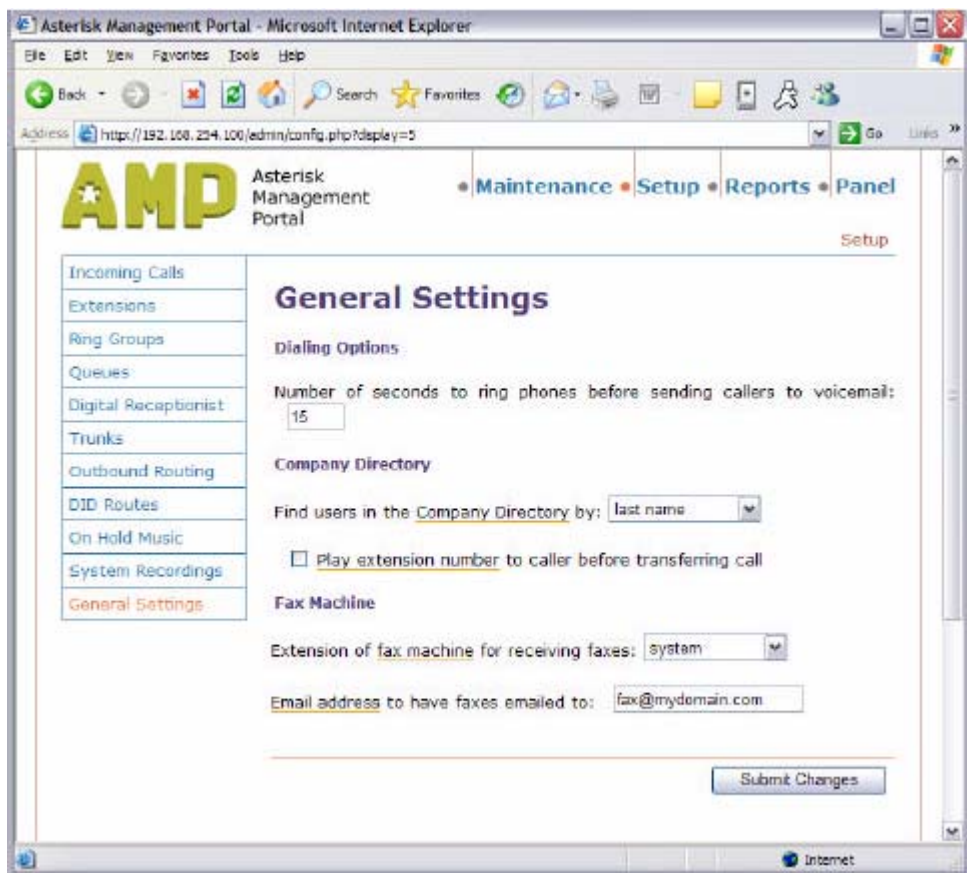

Las especificaciones generales se explican por si solas, Debe notarse que Asterisk puede ser usado como servidor de Fax, convertir faxes entrantes en archivos en formato PDF y luego enviado por correo electrónico a un dirección designada. Alternativamente, se puede configurar una extensión con una máquina de fax estándar, añadida a la red IP usando un adaptador de terminar análogo (ATA). Las llamadas al número de fax son detectadas automáticamente y enrutadas por el servidor. Todavía no hay soporte para faxes salientes.

# 5 Reportes

Asterisk provee un amplio conjunto de facilidades de reporteo basado en web y la opción de enlazarlas a una base de datos o a CDR12 (Call Data Records) basadas en texto, de manera que si se requiere se pueden escribir aplicaciones personalizadas de reporteo avanzado.

#### 5.1 Ingreso de Llamadas

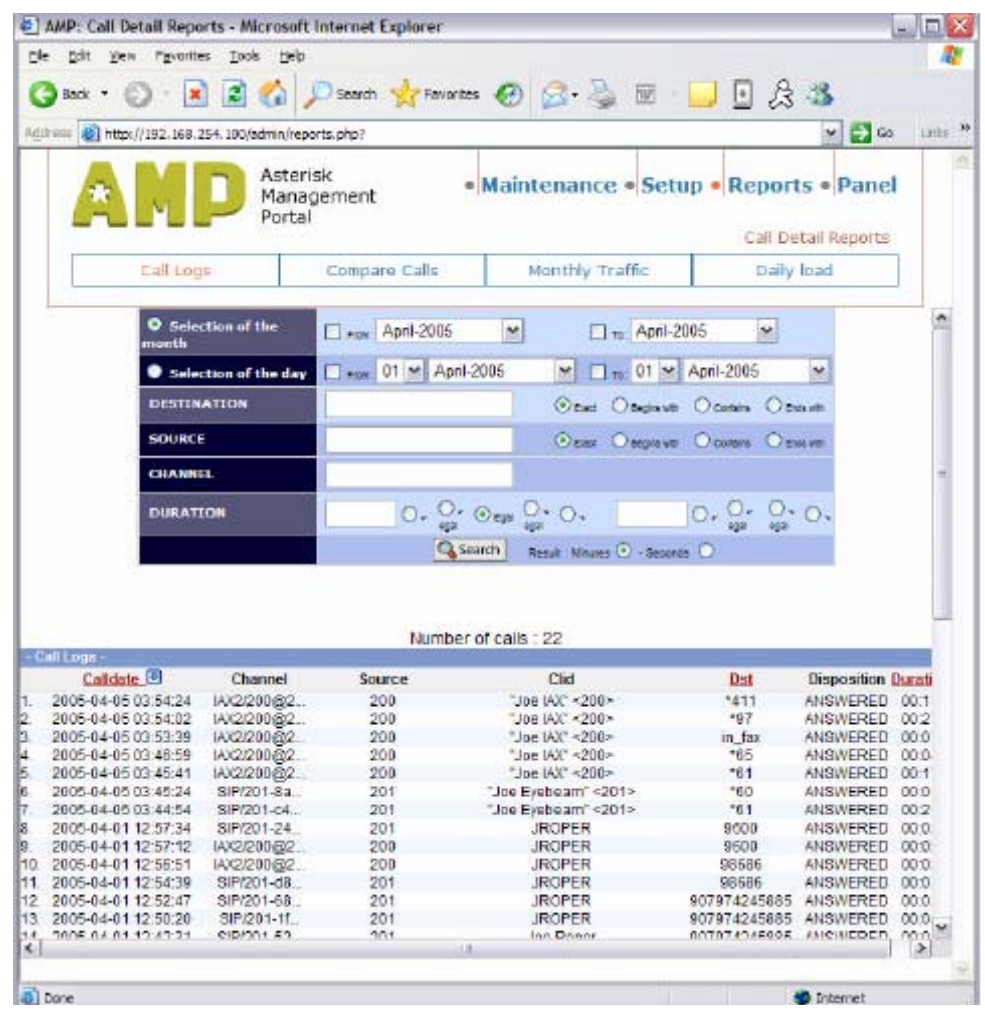

Esta opción detalla los registros de llamada con la opción de aplicar filtros a ciertos tipos de llamadas dependiendo de la fecha, destino, origen, canal y duración, sean llamadas entrantes o salientes.

<sup>12</sup> CDR Call Data Record: Registro de Llamadas

# 5.2 Llamadas comparadas

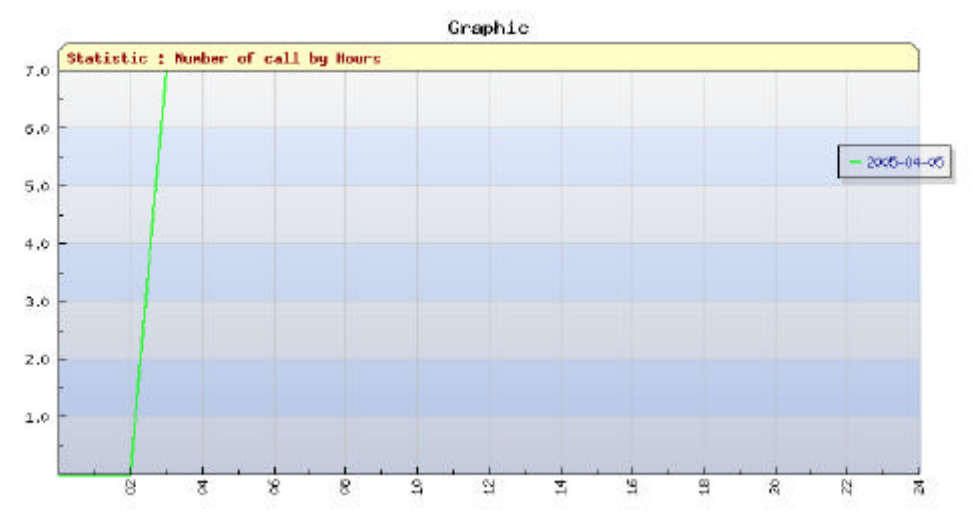

Consiste en una representación gráfica de las llamadas, ya sea por horas, por duración en minutos por hora, comparando valores de hasta 4 días.

# 5.3 Tráfico mensual

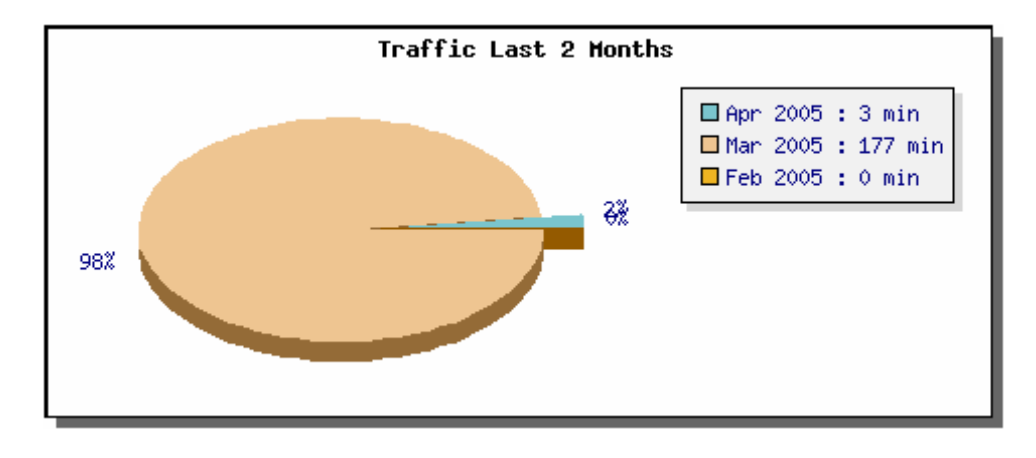

Esta es una representación gráfica de las llamadas opcionalmente filtradas por fecha, origen o canal.

# 5.4 Carga diaria

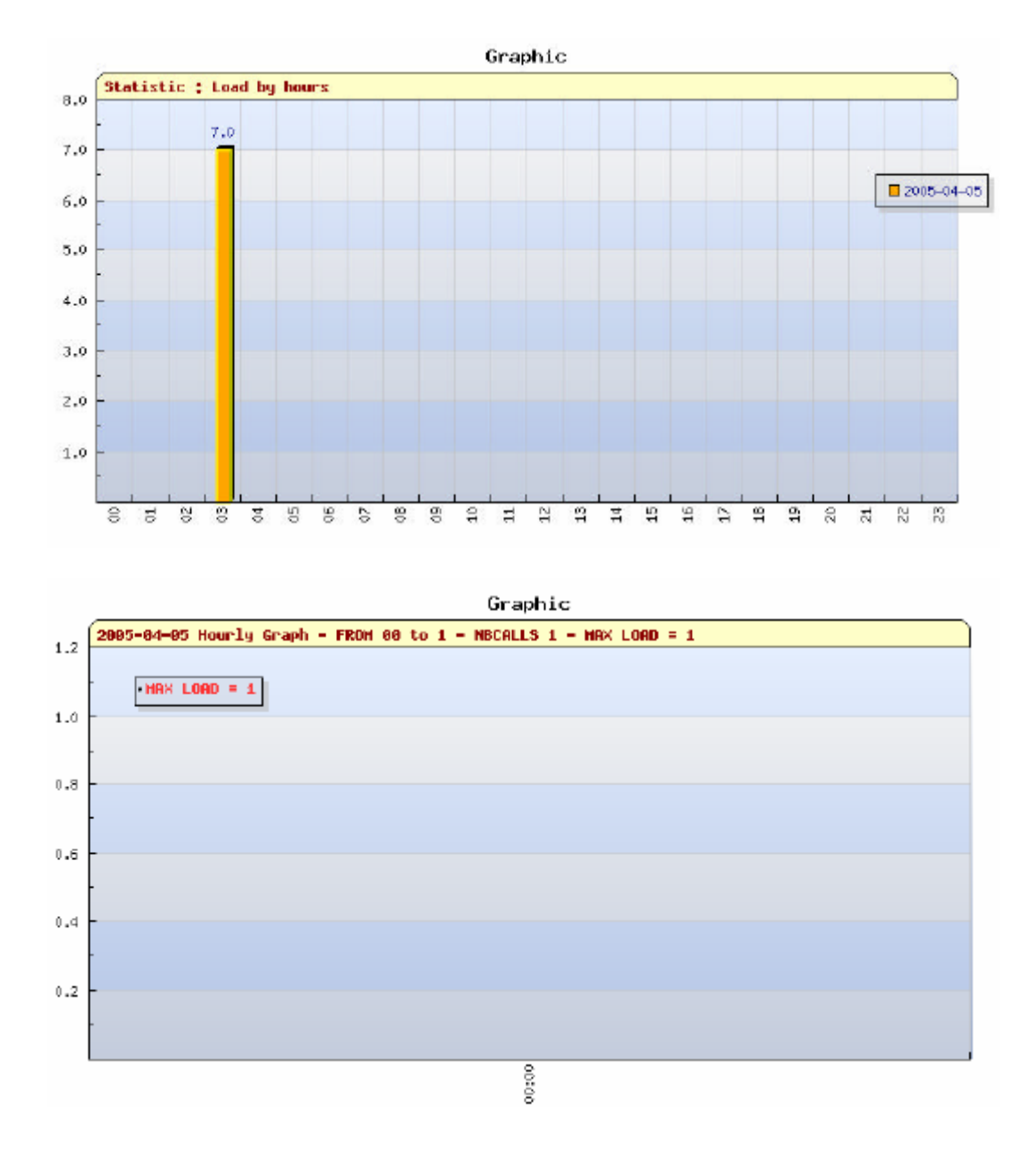

La carga diaria provee una representación gráfica de la duración de las llamadas durante el día, para ayudar a calcular los niveles de ocupación durante el día.

# 6 Mantenimiento

La pantalla de mantenimiento provee datos del estado y estadísticas del servidor. También es posible editor manualmente los archivos de configuración en el servidor, en lugar de usar el AMP. No está dentro del alcance de este documento revisar las diferentes opciones disponibles en esta pantalla.

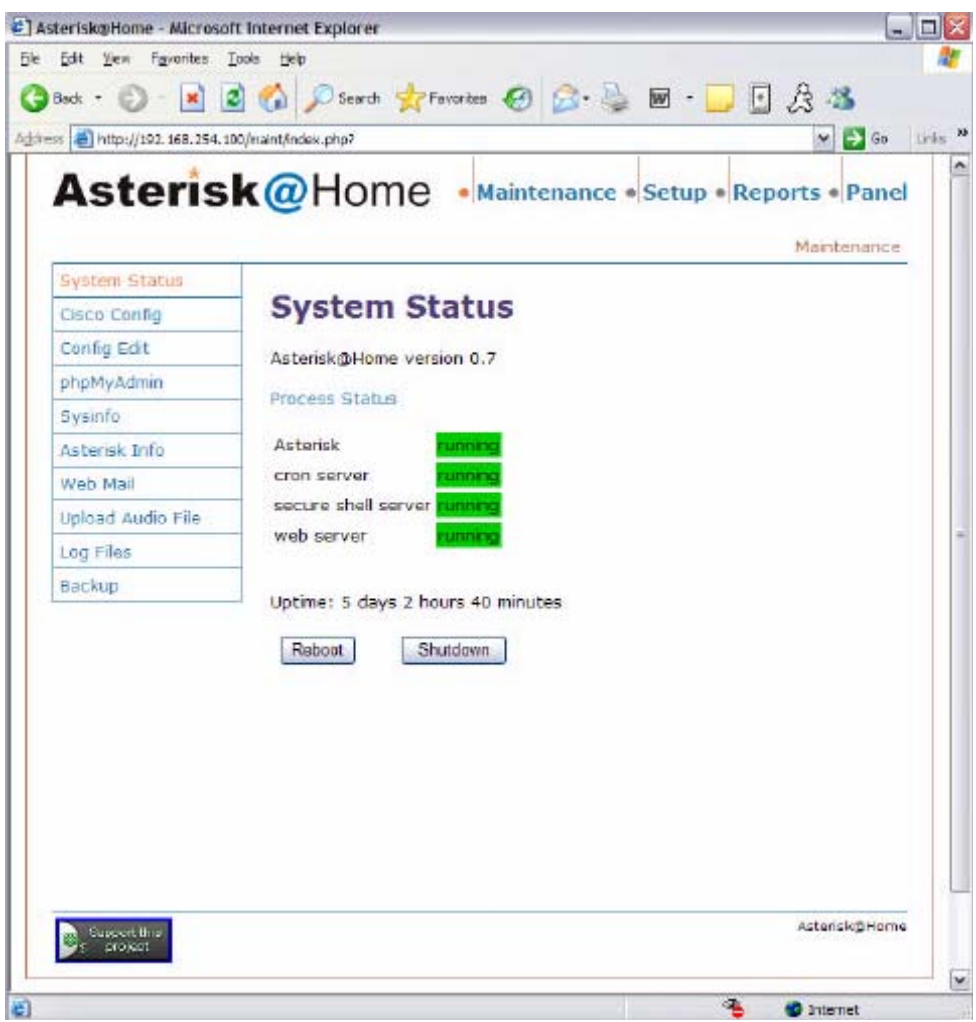

#### 7 Conclusión

Este documento demostró que no se requiere ninguna destreza particular para instalar y mantener una plataforma AAH, de otro modo de configurar hardware.

El producto está basado en Estados Unidos, por lo tanto los avisos y los patrones de marcado están basados en estándares americanos. Para utilizar este producto al mercado local, es necesario que este tenga los cambios que satisfagan las necesidades de cada país.

El mínimo hardware requerido es una Pentium tipo PC, sin embargo con un hardware de mejores características se obtendrán mejores resultados para alta carga de llamadas.

A continuación se presenta una guía más técnica para montar u usar Asterisk. Se debe notar que nuevas versiones de este producto aparecen regularmente y esta guía podría diferir para las nuevas versiones.

# Administración y Montaje

Asterisk@Home fue creado para ser instalado fácilmente. Experimentar con asterisk debería ser divertido y no toma horas o días para montarlo.

#### **Instalación**

#### 1.1 Requerimientos de Hardware

Una PII de 500 MHz con 128 MB de memoria RAM fácilmente debería satisfacer las necesidades de uso de un hogar promedio.

#### 1.2 Instalación desde la ISO

Bajarse la última versión ISO de http://asteriskathome.sourceforge.net y quemarla en un CD. Insertar el nuevo CD de Asterisk en la unidad de CD-ROM de la computadora en la cual deseas instalar Asterisk@Home. Reiniciar el sistema Asterisk y presionar Enter.

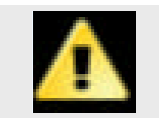

#### **Peligro**

Esto borrará todos la información del disco duro de la PC

Después Linux se cargará y el CD será expulsado. Remover el CD del sistema y esperar que el sistema se reinicie. El tiempo que dura la inicialización del sistema dependerá de la velocidad de tu computadora. Es necesario ser paciente para montar Asterisk desde el principio. Una vez completado este proceso, ingresa a tu nuevo sistema Asterisk@Home con el siguiente nombre de usuario y contraseña:

#### **(usernamer: root, password: password)**

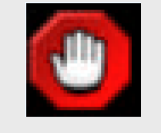

#### **Precaución**

Cambiar tu password de root inmediatamente por "passwd" esto minimizará la posibilidad de que tu sistema Asterisk@Home sea hackeado.

# 1.3 Instalación de un sistema CentOS3.5 existente

Si tienes problemas con el ISO, puedes instalarlo dentro de un servidor CentOS existente. Descarga los ISOs de CentOS 3.5 de http://www.centos.org

Crea un directorio, pon los archivos instaladores allí e instálalos:

- a) mkdir /var/aah\_load
- b) cp asteriskathome-1.5.tar.gz /var/aah\_load
- c) cd /var/aah\_load
- d) tar xvfz asteriskathome-1.5.tar.gz
- e) ./install.sh

#### 2 Configuración

Una vez que has instalado tu sistema Asterisk@Home, puedes empezar el proceso de configuración. Primero registra un teléfono para una extensión. Luego configura una troncal para llamadas salientes y para recibir llamadas entrantes.

#### 2.1 Inicio rápido

#### 2.1.1 Configuración de la dirección IP en tu Asterisk@Home

Para configurar Asterisk@Home necesitarás acceder a la interfase gráfica de usuario en ambiente Web GUI13.

Si ingresaste dentro de la consola, obtendrás un mensaje en el cual se muestra la dirección IP de tu sistema Asterisk@Home. Si este campo está vacío, entonces tienes un problema con la tarjeta de red. Escribe **netconfig** en la línea de comando. Esto permitirá que configures una dirección IP estática en tu sistema Asterisk@Home.

Después de haber configurado tu tarjeta de red, reinicia el sistema escribiendo **reboot**. El sistema reiniciará y tu podrás conectarte al sistema desde cualquier browser<sup>14</sup> en tu red.

#### 2.1.2 Configurando una extensión

Utiliza una PC en tu red con un web browser y conecta tu Asterisk@Box. Haz clic en **Asterisk Management Portal (user: Saint, pass: password)** y luego **setup**. Cliquea **Extensions** y luego **Add Extension.** Usa la extensión por defecto **200** y luego escribe una contraseña para registrarla como "abc123", luego ingresa en nombre de la persona que usará esta extensión.

Dirígete a la sección de mensajes de voz e ingresa una contraseña la mensajes de voz. Usa algo que puedas escribir con el teclado numérico del teléfono, como "1234". Ingresa una dirección de correo electrónico al cual te gustaría que sean enviados los mensajes de voz y cliquea **add extensión**. Luego haz clic en el botón rojo de **apply** que está en la parte superior de la pantalla.

Para instalar el teléfono para esta sección, un teléfono SIP, o un X-TEN es bueno para pruebas. Mira la sección sobre X-Ten phone. Recuerda usar tu extensión y la contraseña de la extensión. Haz una llamada desde tu teléfono. (trata con \*43, para una prueba local de eco)

#### 2.1.3 Configuración de una troncal saliente y entrante

Usando AMP (user: admin, pass: password) seleccionar **setup** y luego **trunk**. Haz clic en el tipo de troncal que deseas crear. Mira la sección sobre Proveedores de servicio VOIP para conocer cómo configurar una línea troncal de tu proveedor.

<sup>13</sup> GUI Graphic User Interface: Interfase Gráfico del Usuario

<sup>14</sup> Browser: software de exploración de páginas web

#### 2.1.4 Configuración de Ruteo de Salida

Lo siguiente que necesitas, es una ruta para permitir que las llamadas de tu teléfono salgan a través de una troncal. Si tu tienes más de una línea troncal, tu puedes configurar reglas que determinen cómo se escoge una troncal para cada llamada. Aquí configuraremos que todas las llamadas salgan por una troncal.

Usando AMP (user: admin, pass: password) seleccionar **setup** y luego **Outbound Rounting**. Escribe en **name** el nombre para tu ruta. Luego ingresa en **dial pattern** box lo siguiente:

1NXXNXXXXXX

**NXXNXXXXXX** 

**NXXXXX** 

Esto configurará que todas las llamadas usen esta ruta.

A continuación ve a la sección **Trunk Sequence**, despliega las opciones y selecciona la troncal que configuraste. Cliquea en **add**. Haz clic en **Submit Changes** y luego cliquea en el botón rojo de **apply** de la parte superior de la pantalla.

Prueba marcando un número telefónico desde tu teléfono, por ejemplo 19197543700 (soporte al cliente de RedHat), deberías escuchar "Bienvenido a RedHat".

#### 2.1.5 Configuración de Llamadas Entrantes

A continuación, necesitas una ruta que permita que las llamadas desde tu proveedor vayan a alguna parte. Usa AMP (user: admin, pass: password) selecciona **setup** y luego **Incoming Calls.** Debajo de **Send Incoming Calls from the PSTN to:** en el cuadro de **extensiones** selecciona la extensión **200** que acabas de crear.

Cliquea **Submit Changes** y luego haz clic en el botón rojo de **apply** de la parte superior de la pantalla.

Llama desde un teléfono de tu proveedor con un teléfono celular u otro que no sea teléfono IP. Tu teléfono SIP con la extensión 200, debería sonar.

#### 2.2 Tarjetas de Interfase PSTN

Hay muchos tipos de tarjetas de interfase PSTN. Estos pueden incluir una sola tarjeta FXO que permite que una línea telefónica residencial se conecte a Asterisk, o una tarjeta T1 que permite que una troncal digital se conecte a Asterisk. Todas estas tarjetas permiten hacer llamadas a la Red Telefónica Pública sin tener que usar un proveedor de servicio de VOIP.

Las tarjetas PSTN también son usadas para conectar teléfonos de la Red Pública (No VOIP) con Asterisk. Estos pueden incluir tarjetas FXS que permiten conectar una línea telefónica residencial a Asterisk, o una tarjeta T1 que permite un grupo canales para 24 teléfonos o un enlace sea conectado a Asterisk.

#### 2.2.1 Tarjetas FXO

Estas tarjetas permiten conectar una línea analógica POTS15 a tu sistema Asterisk.

#### 2.2.2 Tarjeta PCI Digum Wildcard X100P OEM FXO

Estos modems de voz están disponibles en el sitio de subastas de ebay (http://www.ebay.com) por USD 10.00. No hay fabricados por Digium y son de baja calidad. Sin enbargo aquellos pueden trabajar muy bien en muchas situaciones. Si tu línea telefónica está bien balanceada trabajarán bien. Si no, tu puedes tener algo de eco. Los recomendamos solo para pruebas y no para sistemas comerciales.

Para configurar estas tarjetas para ser usadas con Asterisk@Home, primero usa el programa de autoconfiguración de la tarjeta Zaptel, con el driver zaptel.

Escribe **genzaptelconf –s –d** en la línea de comando (si la tarjeta estaba en el sistema cuando tu instalaste el Asterisk@Home)

Luego ingresa al AMP y creaa una troncal. Ahora deber haber una troncal llamada ZAP/g0, edítala.

Ingresa el número telefónico en la opción **phone number** para tu línea analógica en el campor **Caller ID**.

#### Ingresa **1** en **Maximum channels**

Si deseas pon una regla de marcado para esta troncal Selecciona el prefijo de marcado saliente para seleccionar esta troncal cuando marcas

Pon la opción **Zap Identifier** en **1** (por defectos está en g0)

La troncal ahora está configurada.

Debes añadir una ruta para llamadas entrantes o Asterisk no responderá a esta línea. Cliquea en **incomming calls** en AMP y configura la ruta entrante.

Para hacer llamadas salientes tu necesitas una ruta saliente, configúrala en AMP.

#### 2.2.3 Tarjetas FXS

Estas tarjetas permiten conectar un teléfono analógico a tu sistema Asterisk@Home.

#### 2.2.4 Tarjetas Digium TDM400P FXO/FXS

Esta tarjeta tiene 4 puertos que pueden ser cargados con módulos FXS ó FXO. Puedes autoconfigurar esta tarjeta sólo como X100P. La opción de **Channel 1** es el conector **RJ-45** atrás de la tarjeta TDM400P.

<sup>15</sup> POTS Plain Old Telephone System: Sistema Telefónico Análogo

Para configurar estas tarjetas para usar con Asterisk@Home, primero usa el software de autoconfiguración de la tarjetta Zaptel, que instala el dirver Zaptel.

Escribe **genzaptelconf –s –d** en la línea de comando (si la tarjeta estaba en el sistema cuando tu instalaste el Asterisk@Home)

Luego usando config edit, revisa el archivo **zapata-auto.conf**, verás la lista de todos tus canales, instala la troncal como troncales y la extensión como extensiones en AMP.

Por ejemplo si tu archivo zapata-auto.conf, aparece como esto:

```
; Span 1: WCTDM/0 "Wildcard TDM400P REV E/F Board 1" 
signalling=fxo_ks 
; Note: this is an extension. Create a ZAP extension in 
AMP for Channel 1 
channel => 1 
signalling=fxs_ks 
; Note: this is a trunk. Create a ZAP trunk in AMP for 
Channel 2 
context=from-pstn 
channel => 2
```
Entonces añade una extensión zap para el canal 1 y una troncal para el canal 2.

Podrías tener que reiniciar en sistema para conseguir que todo camine.

Debes añadir una ruta para las llamadas entrantes o Asterisk no responderá a tu troncal.

Haz clic en **incoming calls** en AMP para instalar la ruta entrante. Para hacer llamadas, necesitas una ruta de salida, configúrala en AMP.

#### 2.2.5 Tarjetas T1/PRI

Para instalar una tarjeta Digium T100P y un canal PRI:

- Ingresa a CLI<sup>16</sup> como root
- [root@asterisk1 / |# cd / etc
- [root@asterisk1 etc]# nano -w zaptel.conf
- Añade estas líneas a /etc/zaptel.conf

```
span=1,1,0,esf,b8zs 
bchan=1-23 # instala esto para los canales 1-15,17-31 para una E1 
dchan=24 # instala esto para el canal 16 para una E1 
Add # to front of fxsks=1
```
entonces aparacerá así:

span=1,1,0,esf,b8zs bchan=1-23 # dchan= $24$ #  $#fs$ sks=1 loadzone = us defaultzone=us

Control-X y luego presiona Y para grabar zaptel.conf

Ingresa a Asterisk@home usando un browser

- http://-asterisk-ip-address/admin
- Haz clic en Maintenance
- Haz clic en zapata.conf
- Haz un comentario con ;
- ; signalling=fxs\_ks

Entonces copia, lo siguiente:

signalling=pri\_cpe ; pri\_cpe = PRI slave ; pri\_net = PRI master Switchtype=national

Luego añade **callerid=asreceived** bajo ;usedistinctiveringdetection=yes Cambia **echocancelwhenbridged=yes** 

Cambia **echotraining=400** ; este número está en milisegundos, y es lo que Asterisk esperará para empezar la llamada. Al final del archivo copia y pega.

channel =>  $1-23$ ; Set this to  $1-15,17-31$  for E1 Haz Clic en Update y Clic en Re-Read Config Regresa a SSH root

- $[root@asterisk1 etc]$ # modprobe wct1xxp
- [root@asterisk1 etc]# ztcfg -vv

<sup>16</sup> CLI Command Line Interface: Interfase de Línea de Comando

- Haz un shutdown y reinicia el sistema
- [root@asterisk1 etc]# shutdown -r now

Solo necesitas ingresar vía web y hacer tu instalación

#### 2.3 Proveedores de Servicio VOIP

Hay muchos proveedores de servicio. Algunos proveen servidores Proxy que hacer posible conectarte con otros miembros del proveedor. Otros proveedores ofrecen tanto entrada como salida de PSTN a terminación VOIP. Aquí son poco comunes los proveedores y cómo hacer el trabajo con Asterisk@Home.

La mayoría de los proveedores te dará un número de teléfono y una contraseña, pero pocos proveedores te entregarán tu nombre de usuario. Si tu obtienes un número real PSTN del proveedor, este será normalmente un número de 10 dígitos (proveedores americanos). Algunos proveedores entregan números más pequeños que solamente pueden ser usados por otros abonados del proveedor.

#### 2.3.1 Free World Dialup (FWD)

**Contacto:** http://connect.voicepulse.com **Servicio:** Proxy para otros usuarios FWD, gateway par otros proveedores **Protocolos:** SIP ó IAX **Costo:** gratuito

Deberías tener un número (123456) y una contraseña (wibble). Necesitarás tener una cuenta FWD configurada para IAX. Esta se la consigue visitando http://www.freeworlddialup.com. Ingresando y poniendo en marcha IAX. Esto toma un rato hacerlo (aproximadamente 10 minutos). Una vez arrancado y cliqueado "Submit" estas listo para proceder.

Nuevamente, necesitarás estar en AMP. Haz click en **Setup** de la parte superior, pero esta vez haz clic en **trunks** de la izquierda. Cliquea sobre **Add IAX2 Trunk.**

En el campo **Dial Prefix**, usualmente es 393, que corresponde a FWD en el teclado numérico del teléfono. Deja la opción **Default Trunk** apagada.

La opción **Outbound Caller ID** debería (pero no debe estar) con tu número FWD. Esto es que se muestra cuando llamas a alguien a través de FWD. Normalmente solo se ve tu extensión (200)

#### **Configuración de Salida**

Trunk Namer: fwd (esto solo es un nombre descriptivo y es el que aparecerá a la izquierda de la pantalla)

PEER Details: (Cambia "123456" y "wibble" por tu número FWD y una contraseña)

```
host=iax2.fwdnet.net 
type=peer 
username=123456 
secret=wibble
```
#### **Configuración de Entrada**

User Context: iaxfwd (Pon atención aquí. No cambies esto, o no funcionará)

User Details: (No necesitas hacer cambios aquí, esto puede ser pegado directamente)

```
allow=ulaw 
auth=rsa 
context=from-pstn 
disallow=all 
inkeys=freeworlddialup 
type=user
```
Register String: debe ponerse: tunumero:tucontraseña@iax2.fwdnet.net, usando nuestro ejemplo sería: **123456:wibble@iax2.fwdnet.net**

Eso es todo, Haz clic en **Submit changes** y luego sobre la gran barra roja que dice "You have made changes".

Asumiendo que tengas el nombre de usuario y contraseñas correctas, ahora deberías ser capaz de marcar "393612", lo cual leerá en voz alta la hora. Si te sientes excepcionalmente valiente. Llama al "393613" el cual es una útil prueba de eco, esta solo repite cualquier cosa que digas.

#### 2.3.2 VoicePulse

**Contacto:** http://connect.voicepulse.com **Servicio:** Terminación PSTN **Protocolos:** IAX **Costo:** pagado

Nuevamente necesitas estar en AMP. Haz clic en **Setup** de la parte superior, pero esta ves cliquea sobre **Trunks** de la izquierda y haz click en **Add IAX2 Trunk**.

La opción **Dial Prefix** pon en 9, si no estas usando todavía este número de troncal.

La opción **Default Trunk** déjala desactivada. (o ponla por defecto si deseas que todas tus llamada la usen)

**Outbound Caller ID** debería (pero no debe estar) con el número de VoicePulse.

#### **Configuración de Salida**

Trunk Namer: voicepulse-out-01 (esto solo es un nombre descriptivo)

PEER Details: (Cambia <your username> y <your password> por tu número VoicePulse y una contraseña)

```
host=gwiaxt01.voicepulse.com
```
secret=<your password>

type=peer

username=<your username>

#### **Configuración de Entrada**

User Context: voicepulse-in-01 (Pon atención aquí. No cambies esto, o no funcionará)

User Details: (No necesitas hacer cambios aquí, esto puede ser pegado directamente)

```
auth=rsa 
context=from-pstn
```
inkeys=voicepulse01

type=user

#### **Register String:** debería estar

<your username>:<your password>@gwiax-in-01.voicepulse.com Según el ejemplo (bob:abc123@gwiaxin-01.voicepulse.com)

Haz clic en **Submit changes** y luego sobre la gran barra roja que dice "You have made changes". Para realizar una prueba llama al 1-800- 555-1212.

#### 3 Teléfonos

Los teléfonos VOIP varían ampliamente en precio, características y calidad de sonido. Los teléfonos soportan el protocolo SIP ó IAX. Para realizar pruebas un software gratuito de teléfono como X-ten es bueno. Para el uso diario, un teléfono físico es lo mejor. La compañía Grandstream fabrica un teléfono barato fácil de configurar, con una buena calidad de sonido y características. Polycom y Cisco fabrican los mejores teléfonos con la más alta calidad de sonido y características. I tienes un teléfono analógico, quizás un inalámbrico que deseas usar, un adaptador ATA17 convertirá un teléfono análogo en uno SIP.

#### 3.1 Soft Phones (Teléfonos en Software)

Los Teléfonos basados en software corren sobre una computadora y usan los parlantes de la computadora y un micrófono o un headset para voz. Los teléfonos en software están disponibles para la mayoría de sistemas operativos.

#### 3.1.1 X-Ten18

Uno de los teléfonos más fáciles de instalar es el X-Lite. Está disponible gratuitamente en http://www.xten.com ahora http:// www.counterpath.com

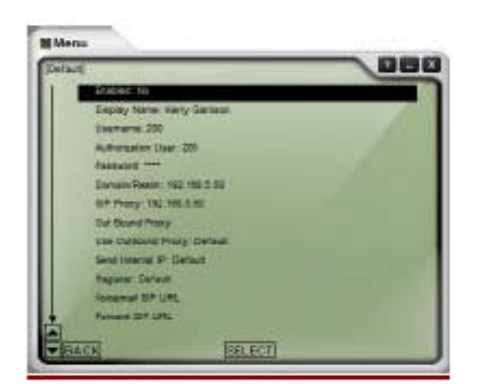

Si el X-Lite no puede conectarse, debería abrirse la pantalla de instalación, si no haz clic en el icono de desplazamiento hacia abajo que está a la izquierda del icono verde para colgar.

En la configuración del sistema, selección la configuración del Proxy SIP, haz doble clic en la primera entrada. Verás la configuración del Proxy SIP como se muestra aquí, configúralo como se muestra a continuación:

- Username: 200 (mi extensión)
- Authentication User: 200 (mi extensión otra vez)
- Pasword: 1111 (la contraseña de mi extensión)
- Domain(Realm) 192.168.5.50 (Dirección IP del PBX)
- SIP Proxy: 192.168.5.50 (Dirección IP del PBX)

<sup>-</sup>17 ATA Analogue Telephone Adaptor: Adaptador de Teléfono Análogo

<sup>18</sup> X-ten Networks, acaba de cambiar su nombre por CounterPath Solutions.

#### 3.1.2 sipXphone

El proyecto sipXphone, formalmente conocido como Pingtel´s instant xpressa soft phone, es un software funcional de teléfono SIP que corre sobre Microsoft Windows y Linux. El teléfono Pingtel´s xpress está basado en la misma fuente. La versión para Windows la puedes bajar de http://www.sipfoundry.org/pub/sipXphone/win32/

#### 3.2 Hard Phones (Teléfonos Físicos)

#### 3.2.1 Cisco 7960/7940

El software Cisco SIP IP Phone, permite que las empresas y proveedores de servicios usen los teléfonos Cisco 7940 y 7960 en cualquier plataforma de red con el estándar SIP. El software SIP provee para ambos servicios tradicionales de escritorio tales como: Identificador de llamadas, Retención de llamada, Transferencia de Llamadas, Llamada en conferencia, Llamada en espera así como un interfase XML que permite servicios avanzados basados en web. El interfase XML permite que el teléfono trascienda del paradigma de teléfono tradicional y se convierta en un verdadero dispositivo Internet. El soportar la funcionalidad de exploración en web, así como permitir que los desarrolladores de aplicaciones controlen directamente la interacción del usuario en el teléfono y lo integren firmemente con el software Cisco SIP, hacen que Cisco SIP sea un habilitador clave del mejoramiento y desarrollo rápido de aplicaciones para cualquier abonado SIP.

Escribe **setup-cisco** en la línea de comando para instalar SIPDefault.cng en el directorio **/tftpboot**.

Copia el firmware19 de Cisco 7.4 SIP, dentro del directorio **/tftpboot** usando WinSCP.

Use la herramienta de configuración de Cisco en el menú principal, para instalar tu teléfono.

#### 3.2.2 Configuración de un teléfono CISCO paso a paso

Conecta un teléfono Cisco 7960/7940 en tu Asterisk@Home. La manera más fácil para usar estos teléfonos con Asterisk@Home es con el SIP firmware.

Prende tu teléfono y conéctalo a la red. Necesitarás cambiar la dirección IP de tu teléfono a una que esté libre en la red o habilita  $DHCP^{20}$  si tienes servidor DHCP.

Desbloquea el teléfono presionando \*\*# (para firmware antiguo) o selecciona **unlock config** del menú **config menú** y escribe la contraseña (por defecto es "cisco").

<sup>19</sup> Firmware o Programación en Firme, es un bloque de instrucciones de programa para propósitos específicos que biene grabado en un equipo internamente.

<sup>20</sup> DHCP Dynamic Host Configuration Protocol: Protocolo de configuración dinámica de servidores.

Cambia la dirección IP o habilita DHCP, Ingresa la dirección IP de tu sistema Asterisk@Home en el campo TFTP Server. Si DHCP está habilitado, tendrás que selccionar **alternate (Alt) TFTP Server = yes** así podrás editar el campo de TFTP.

Consigue la versión más actualizada del firmware para Cisco phone 7.4 y copia los archivos del firmware en tu sistema Asterisk@Home. Ponlos en el directorio **/tftpboot**.

Crea una archivo Default.cnf usando el comando setup-cisco u cambia el archivo de permisos sobre los archivos de firmware que cargaste en el último paso. Escribe lo siguiente:

```
setup-cisco 
chmod 777 /tftpboot/*
```
Añade un archivo de configuración para tu teléfono Cisco. Usa el web GUI y has click en **maintenance -> Cisco config -> Create** para crear el archivo de configuración de un nuevo teléfono.

Escribe in el campo **mac address** la dirección mac de tu teléfono. Esta está localizada en la parte posterior de tu teléfono (empieza con 00). Ingresa un nombre para tu teléfono en el cuadro **Phone Label**. Ingresa **200** en la línea **Name** y en el campo **Display Name**pon **Línea 1**. Haz clic en **add**.

Haz clic en **edit phone configuration file** y cliquea **edit** que está junto a tu teléfono. Ve a la línea 1 y escribe 200 en el cuadro **Auth Name**. Entonces ingresa una contraseña como "abc123" en el campo de **password**. Luego cliquea **change.** 

Crea la extensión 200. **setup->extensión** usa abc123 como contraseña de la extensión.

Reinicia tu teléfono desconectándolo de la fuente de poder o presiona \*- 6- del menú de instalación.

Tu teléfono debería estar cargado con el nuevo firmware y extensión. Has una llamada de prueba con \*65.

Resolución de problemas: El teléfono Cisco puede ser difícil de actualizar. Si tu teléfono no cargó el firmware, entonces prueba esto, desde la línea de comando:

```
cp /tftpboot/cisco_util/* /tftpboot
```
Luego reinicia el teléfono. Después de esto el teléfono ha actualizado el firmware, escribe los siguiente, así el teléfono arrancará normalmente:

```
rm /tftpboot/xmlDefault.CNF.XML
```

```
rm /tftpboot/XMLDefault.cnf.xml
```
#### 4 Configuración y uso de las características de Asterisk@Home

#### 4.1 Conferencias

Cada extensión creada tendrá su propia conferencia. Por ejemplo la extensión 200 tiene la conferencia 8200. Sólo marca 8200 y estarás en conferencia. Si tu marcaste 8200 serás el moderador.

Para configurar, necesitas una contraseña para el usuario meetme. Teclea **passwdmeetme** desde la línea de comando de Linux.

Una vez que hayas iniciado la conferencia, puedes administrarla dede la página WebMeetme. Solamente ingresa la extensión para la conferencia. Por razones de seguridad los accesos externos para conferencias están deshabilitados. Esto no siempre es deseable para personas externas al sistema que tienen que acceder a conferencias.

#### 4.1.1 Acceso externo a conferencias

Si deseas marcar un acceso a conferencias, necesitas añadir una opción en uno de los asistentes a esta.

Primero, ve dentro de la página de mantenimiento **Maintenance** y selecciona **Edit configs.** El archivo que deseas editar es **extensions custom.conf**, agrega al archivo estas líneas:

```
[custom-meetme] 
include => ext-meetme 
exten => s,1,BackGround(enter-conf-call-number) 
exten => h, 1, Hangup()
```
Actualiza el archivo con **update** y luego recarga la configuración con **reload.**

Luego ingresa a **setup** y **create a digital receptionist** si no lo has hecho antes. Graba el mensaje principal de tu recepcionista. Algo así como "presiona # para el directorio de la compañía o presiona 1 para entrar en conferencia" cliquea continuar y selecciona 1 para el menú opciones.

A continuación debes selección una acción del menú **Action**. Haz clic en **Custom App** y luego escribe en **custom-meetme, s,1** y luego presiona continuar.

Cuando marcas y seleccionas 1 del menú principal debería apuntar al número de tu conferencia. Puedes marcar 7777 desde una extensión y simular una llamada entrante.

#### 4.2 AMP (Portal de Administración de Asterisk)

AMP es una interfase gráfica de usuario GUI basada en web que permite configurar tu sistema Asterisk sin necesitar de editar los archivos de configuración. Si usas AMP, se cuidadoso de no hacer cambios manuales a los archivo de configuración que afecten a la operación AMP. Puedes aprender más acerca de AMP en su sitio web. http://amp.coalescentsystems.ca

#### 4.3 Servidor DHCP

Asterisk@Home tiene un DHCP Server. Este puede ser usado para configurar tus teléfonos IP. El servidor DHCP por defecto está deshabilitado. Para activarlo tipea **setup-dhcp** desde la línea de comando de Linux. Luego debes editar utilizando la opción **edit** el archivo **/etc/dhcp.conf** e instalarlo en tu red. En la línea 4 configura la dirección de la red y la máscara de red. En las siguientes línes ingresa la configuración que deseas enviar a los clientes. Edita la línea 15 y añade un rango de dirección IP para distribuirlas.

Recuerda deshabilitar cualquier otro servidor DHCP que tengas en la red. Esto podría incluir un ruteador Linksys o PC con Windows compartiendo Internet. Reinicia tu sistema Asterisk@Home.

#### 4.4 Panel Flash Operator

El panel del Flash Operador, es un interfase web de Asterisk en tiempo real. Puedes ver que están haciendo todas tus extensiones, troncales y conferencias. Tenemos la extensión 200 configurada para pruebas. Esta es una extensión activa y trabajará tan pronto un teléfono esté registrado en la extensión 200. El resto de los botones están inactivos para ejemplos.

El archivo **op\_buttons.conf** tiene toda la información de las configuraciones de cada uno de los botones del Panel de Flash Operador, puedes editarlo usando el botón **Config Edit** del menú principal. Debes reiniciar Asterisk o reiniciar el servicio de panel después de hacer cambios. Los archivos de configuración del Panel de Flash Operador terminan normalmente en **.cfg**, nosotros cambiamos a **.conf** así estos pueden ser compatibles con los archivos de Asterisk.

Para mayor información del Panel de Flash Operador, revisar http://www.asternic.org

#### 4.5 Servidor FTP (vsftpd)

Asterisk@Home tiene un servidor FTP que es usado principalmente para configurar los teléfonos que usan FTP, tales como los de Polycom. Por razones de seguridad esta configurado por defecto que un solo usuario se conecte por FTP. Este usuario is ftpuser (password: asteriskftp). Accede al archivo en el directorio **/var/ftp.** Si te gustaría que otros usuarios tengan acceso FTP, agrégalos en el archivo **/etc/vsftpd.user\_list**.

#### 4.6 Servicios Cisco XML

Asterisk@Home tiene servicios Cisco XML, que pueden ser usados para ingresar contactos en una base de datos. Cliquea sobre CRM del menú principal del Asterisk@Home (user: admin password: password) e ingresa todos tus contactos y sus números telefónicos.

Usa el comando **setup-cisco** para configurar el archivo **SIPDefault.cnf** de tus teléfonos Cisco. El script setup-cisco montará los servicios en el URL http://direccionipdeasterisk/cisco/directory/services.php entonces podrás usar el botón de servicios de tu teléfono Cisco para llamar a tus contactos.

#### 4.7 Música en espera (mpg123)

Asterisk@Home tiene usos mpg123 para música en espera. Pon una llamada en espera y se oirá música y no vacío. Para mayor información mira el sitio:

http://www.voip-info.org/wiki-Asterisk+config+musiconhold.conf

#### 4.8 Soporte de Fax (SpanDSP)

SpanDSP permite que Asterisk reciba faxes. Este servicio deber estar instalado. Escribe **install-pdf** desde la línea de comando. Puedes configurarlo desde AMP.

#### 4.9 xPL

xPL es un muy simple y poderoso protocolo de automatización del hogar. Puede ser usado como interfase de Asterisk dentro del sistema de automatización del hogar. Por ejemplo si recibes una llamada en tu grabadora TiVo21 puede aparacer la información de identificación de llamad en la pantalla de tu TV y apagar el stereo.

Si tiene un sistema de automazación del hogar de Microsoft revisa la página del proyecto xPL: http://www.xplproject.org.uk

Si tienes un sistema basado totalmente en Linux, MisterHouse (http://www.misterhouse.net) tiene un buen interfase xPL.

Una de las mejores características de xPL es la capacidad de mesclar y adaptar aplicaciones. Una pocas aplicaciones de Windows, MisterHouse sobre Linux, Asterisk@Home sobre CentOs, y un TiVo pueden estar en la misma red compartiendo información xPL.

xPL no está corriendo por defecto. Para habilitarlo debes escribir **cd /usr/src/xplast** y luego **./install.sh**

Una vez instalado y corriendo xPL este enviará un mensaje de activación. xPL también enviará una notificación de un nuevo mensaje de voz.. xPL también puede enviar información de identificación de la

<sup>21</sup> TiVo: grabadora de video digital que soporta HDTV

llamada de cualquier llamada entrante. Debes añadir una línea al archivo **extensions.conf** para hacer esto. Agrega esta línea al archivo **extensions.conf** localizado donde tu deseas que la información sea enviada.

```
exten => s,1,AGI,xplring.agi
```
Por ejemplo un buen lugar para añadir esta línea es en la sección [from-pstn-timecheck]. Asegúrate de reenumerar las líneas siguientes.

```
[from-pstn-timecheck] 
exten => .1, Goto(s,1)exten => s,1,AGI,xplring.agi 
exten => s, 2, GotoIf(\frac{s}{s}[\frac{s}{m} OVERRIDE} =
forcereghours]?from-pstn-reghours,s,1:) 
exten => s, 3, Gotoff(S[S \{IN OVERRIDE\} =forceafthours]?from-pstn-afthours,s,1:) 
exten => s,4,GotoIfTime(${REGTIME}|${REGDAYS}|*|*?frompstn-
reghours,s,1:) 
exten => s,5,Goto(from-pstn-afthours,s,1)
```
# 4.10 Sugar CRM

Sugar CRM es un completo sistema de CRM22. No obstante la mayoría de las características de este paquete de software están más allá de las necesidades de los usuarios residenciales. El módulo de administración de contactos en este paquete es lo mejor que hemos visto en aplicaciones web. SugarCRM tiene un sofisticado administrador de usuarios.

Asterisk@Home usa SugarCRM principalmente para manejar los contactos. SugarCRM está integrado al directorio telefónico de Cisco XML, haciendo posible que sea posible encontratr contactos desde un teléfono Cisco.

También se ha añadido una función **click-to-dial** al CRM para que se pueda llamar a los contactos directamente desde el interfase web.

La cuenta por defecto para el CRM es **admin** con la contraseña **password**. Una vez que has ingresado, puedes crear usuarios CRM. Deberías crear un usuario para cada extensión. Ingresa la extensión de un teléfono cuando tu crees un usuario, así Asterisk sabrá a donde debe enviar las llamadas click-to-dial para este usuario. Use el estándar Asterisk de notación para extensiones. Por ejemplo: para la extensión 200 ingresa **SIP/200** en el campo de extensión.

<sup>-</sup>22 CRM Customer Relation Management: Administrador de la relación con los clientes

#### 5 Adicionales de Asterisk@Home

Estos paquetes adicionales, no están incluidos en la ISO de Asterisk@Home. Estos pueden ser instalados para añadir funcionalidad a tu sistema Asterisk.

#### 5.1 Click-to-Dial usando Microsoft Outlook y AstTapi

AstTapi es una Microsoft TAPI23 para Asterisk que hace posible llamar por teléfono cliqueando desde Microsoft Outlook y otros aplicaciones compatibles con TAPI.

Se lo puede bajar desde http://sourceforge.net/projects/asttapi/

Primero ingresa a AstTapi. Use el **config editor** para editar el archivo **manager\_custom.conf**.

Hay una cuenta por defecto que puedes usar en AstTapi. Sólo remueve el # de la línea **permit** y cambia la dirección **192.168.0.1** a la **network address** de tu red. Luego carga Asterisk.

Instala AstTapi en Windows.

En Outlook haz clic en un contacto y cliquea el icono del teléfono. Selección el número telefónico.

En la caja de diálogo "new call" selecciona las opciones de marcado.

En al cuadro desplegable de "connect using line" selecciona Asterisk.

Haz clic en la línea de propiedades.

- Host: <IP del servidor Asterisk>
- Port: 5038
- User: AstTapi
- Password: AstTapi
- User Channel: sip/200 (tu extensión)
- Selecciona dial del menú contextual
- Ingresa a otubound-allroutes en la caja contextual
- Cliquea Aplicar

Ahora puedes hacer llamadas desde Outlook!

#### 5.2 Paquete adicional H.323

Este paquete adicional de H.323 permite instalar en Asterisk el gatekeeper GnuGK H.323.

#### **Instalación**

 Copia el archivo asteriskathome-h323.zip al servidor Asterisk@Home usando WinSCP.

<sup>23</sup> TAPI Telephony API (Applications Programming Interface)

Descomprime el archivo escribiendo **unzip asteriskathome\_h323.zip** desde la línea de comando, luego escribe: **./install.sh**

Cuando se haya instalado, reinicia tu sistema Asterisk@Home.

#### **Pruebas**

Registra un teléfono SIP en Asterisk@Home

Abre el Microsoft Netmeeting, haz clic en tools -> opctions -> Advanced calling

En la configuración de gateway, deselecciona el gateway utilizado e ingreso la dirección OP de tu sistema Asterisk@Home. Haz clic en OK.

Las llamadas desde el gatekeeper se colocarán desde PSTN. Asegúrate de tener una ruta para llamadas entrantes, para que las llamadas tengan a donde ir.

Regresa al pantalla principal de Netmetting y escribe la extensión de tu teléfono SIP. Debes conectar tu ruta para llamdas entrantes. http://www.inaccessnetworks.com/projects/asterisk-oh323

El sitio web de GnuGK es http://www.gnugk.org/

#### 5.3 Webmin – Administración Linux basada en web

Webmin is un gran paquete para la administración de Linux desde la web. Webmin hace más fácil la configuración de aplicaciones como SMTP mail. Para instalar Webmin bájese el último RPM24 del sitio web e instálalo.

http://www.webmin.com

Ejemplo:

```
wget
```
http://unc.dl.sourceforge.net/sourceforge/webadmin/webmin

-1.220-1.noarch.rpm

rpm -Uvh webmin-1.220-1.noarch.rpm

<sup>24</sup> RPM RPM Package Manager: Sistema administrador de paquetes, originalmente nació como Ret Hat Package Manager

#### 6 Hardware no estandarizado

Asterisk@Home está diseñado para trabajar "out of the box" con hardware de PC estándares, tales como un sistema Intel 1GIG PIII. A continuación alguna información de cómo trabajar con otro tipo de hardware.

#### 6.1 Tarjeta VIA EPIA 800 mhz (tarjeta 586)

Asterisk@Home puede correr sobre hardware 586, usted debe cambiar el archivo Asterisk Makefile y volver a compilar.

Cargar Asterisk@Home en su sistema. Asterisk no empezará

- CD a /usr/src/asterisk y editar el archivo Makefile
- Remover el símbolo # delante de la línea "PROC=i586"
- Tipear cd.. y luego ./rebuildastsrc.sh

# 7 Información útil para Asterisk@Home

# 7.1 Lista de Códigos de Caracerísticas

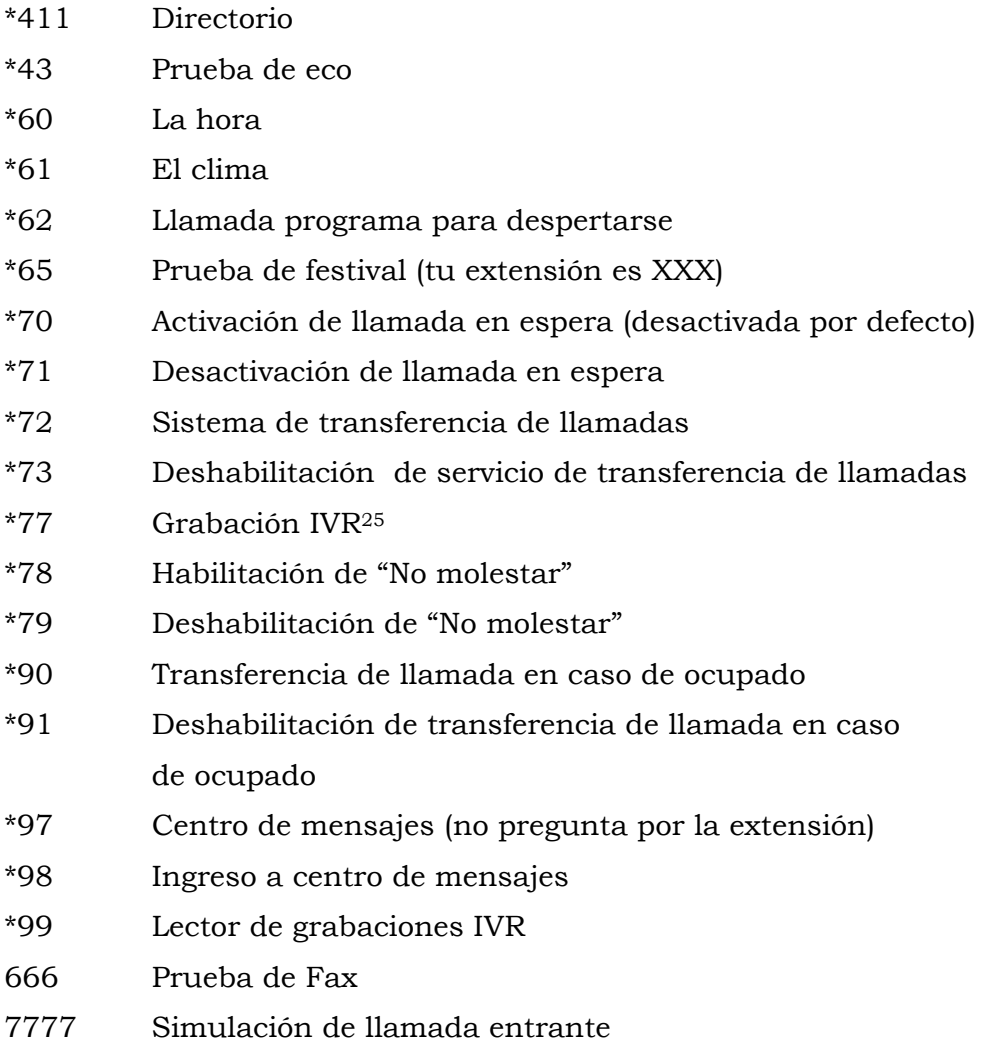

Si tu encuentras que esta documentación es útil, por favor considera la posibilidad de hacer una donación al proyecto Asterisk@Home,

<sup>25</sup> IVR: Interactive Voice Response – Sistema interactivo de respuesta por voz